# Table des matières

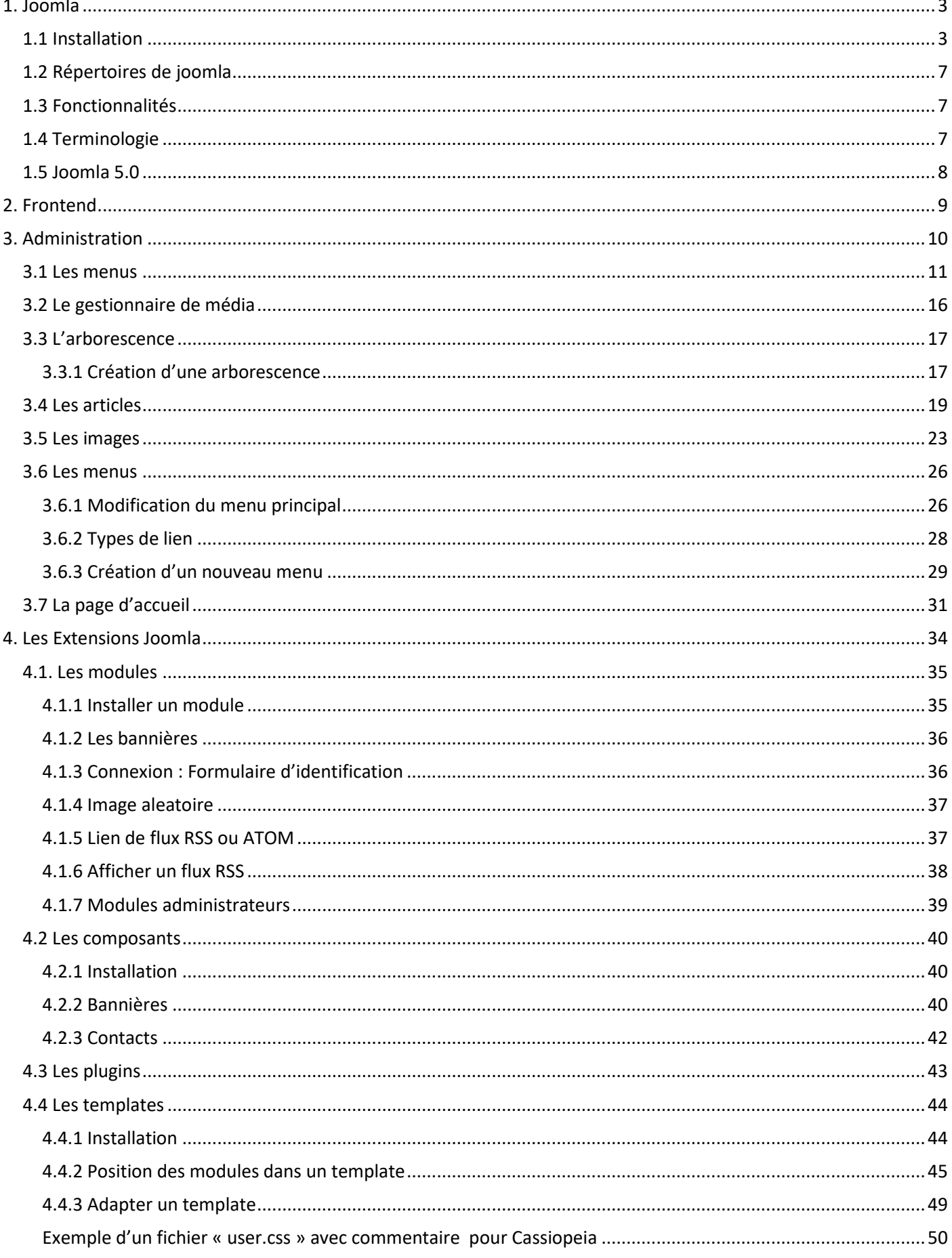

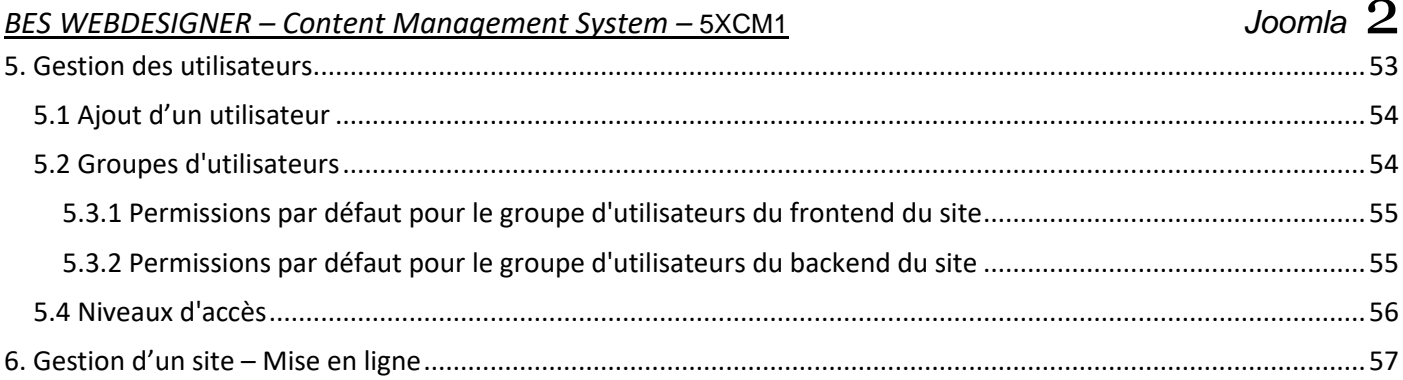

# <span id="page-2-0"></span>1. Joomla

### <span id="page-2-1"></span>1.1 Installation

Rendez-vous sur le site [http://www.joomla.fr](http://www.joomla.fr/) et télécharger la dernière version stable de Joomla :

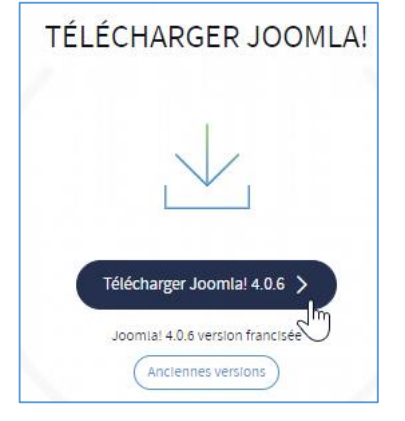

Une fois le fichier zip ci-contre téléchargé sur votre ordinateur, si votre hébergeur vous le permet, décompressez l'archive directement sur votre espace à la racine du répertoire prévu pour le site (htdocs, www, web ou autres)

Ensuite appelez ce fichier depuis votre navigateur Web, et débutez la procédure d'installation :

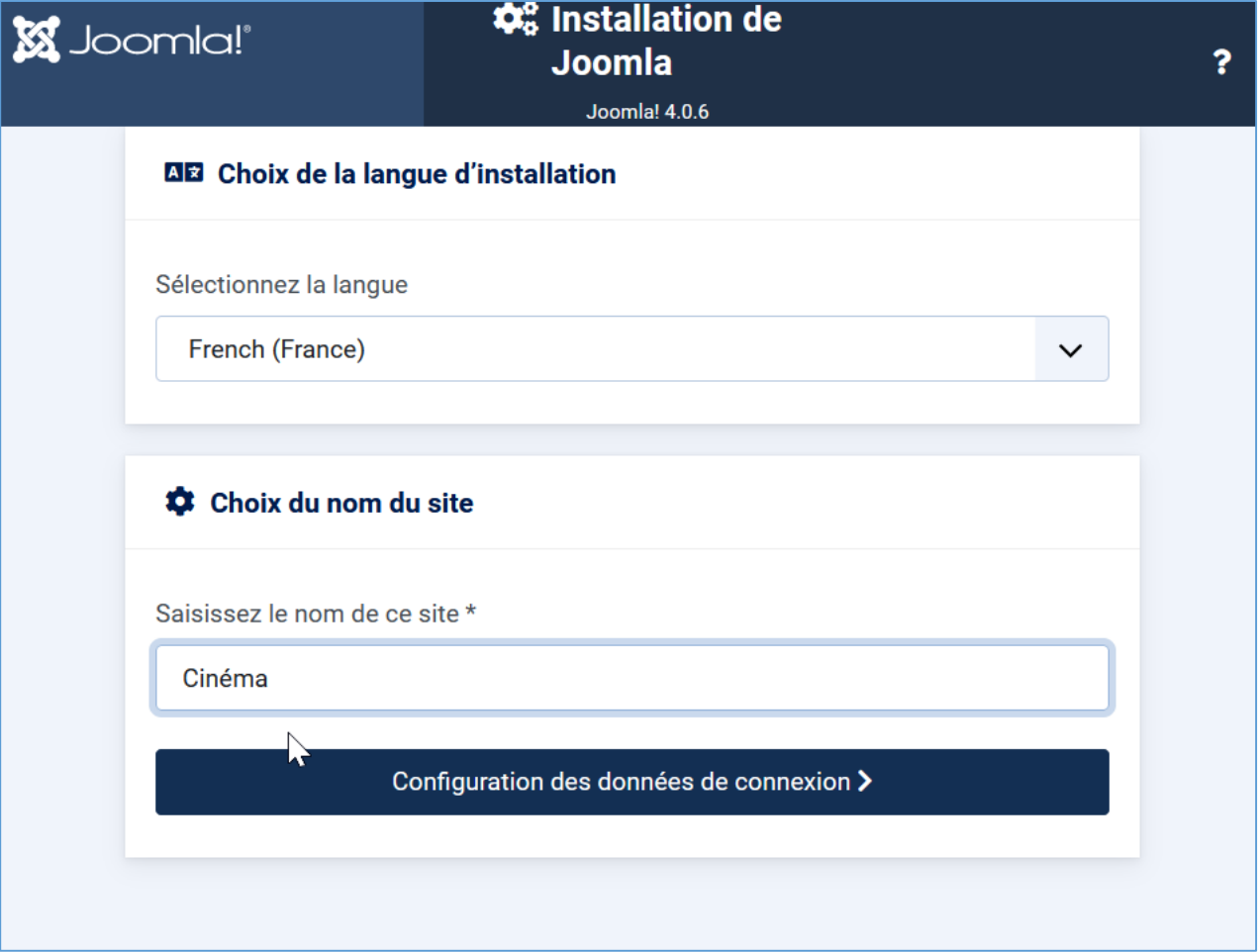

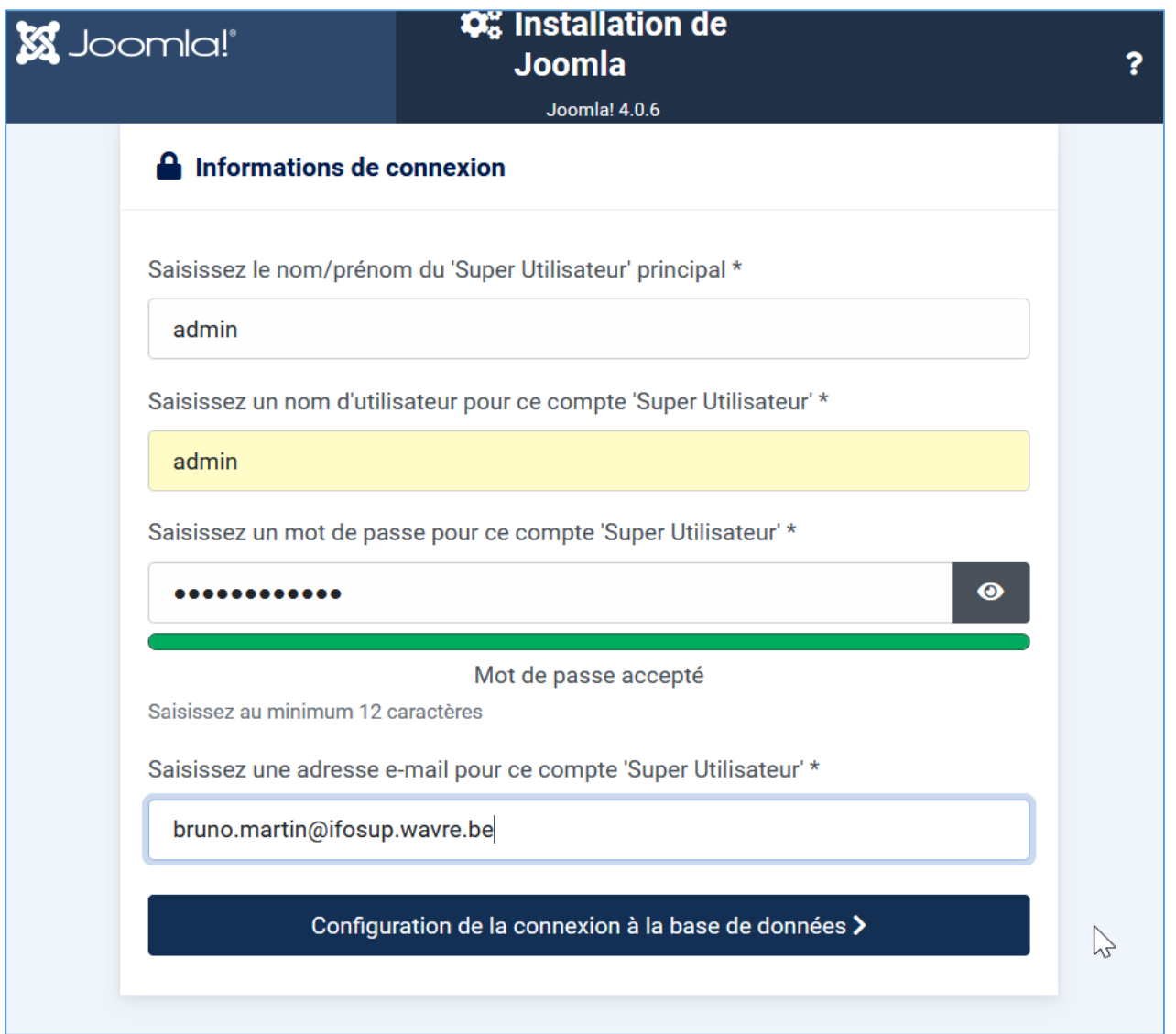

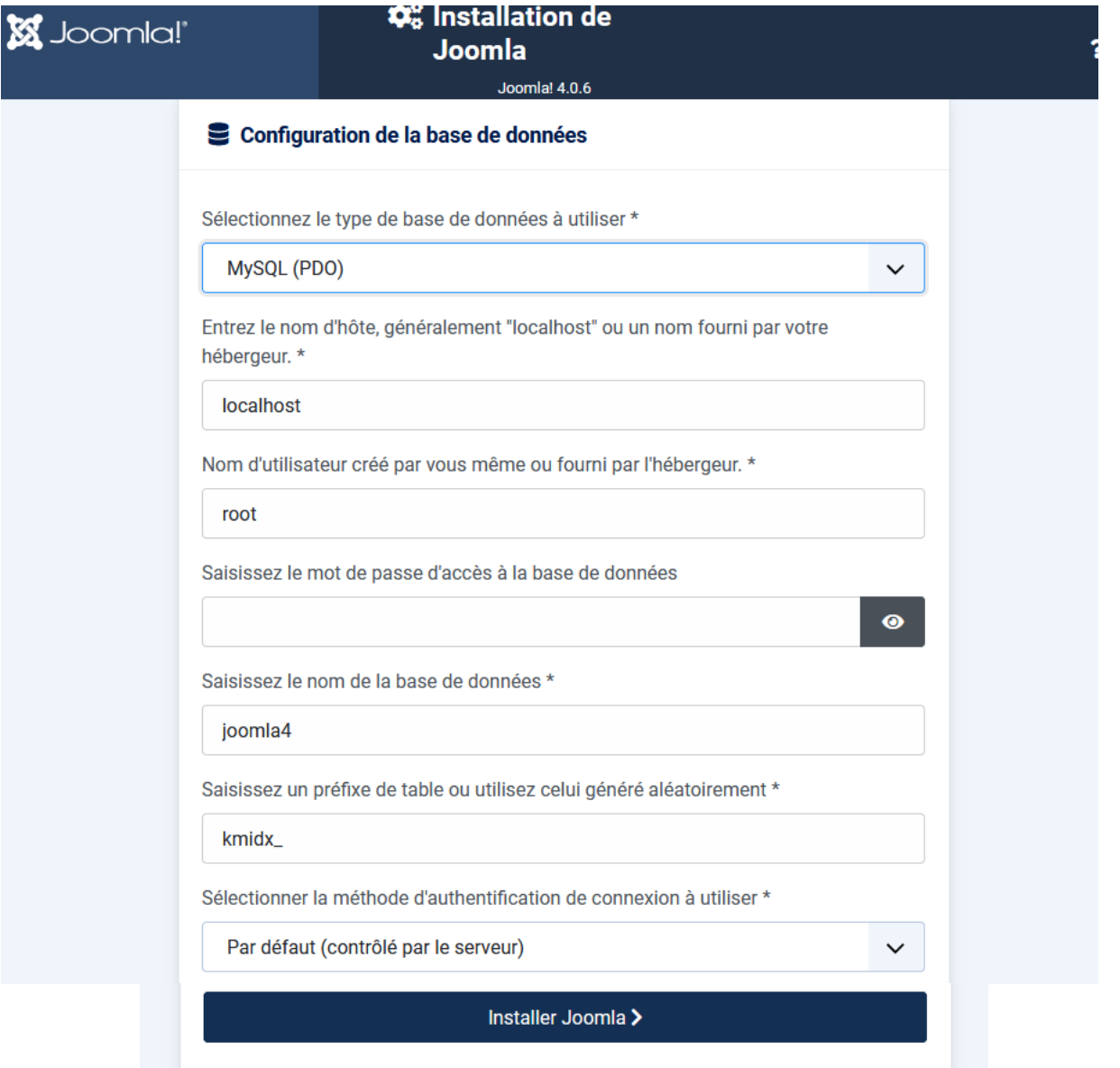

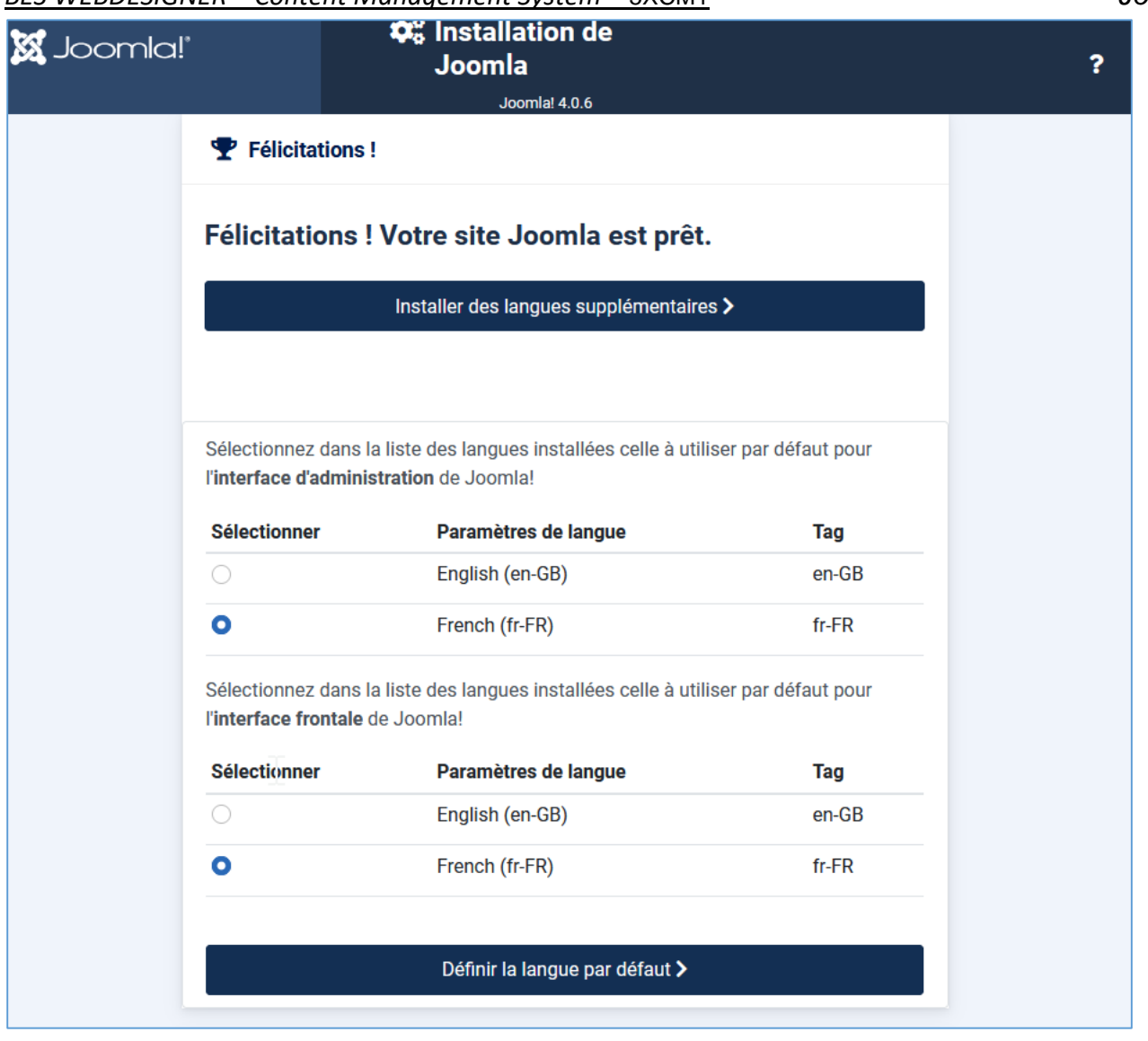

 $\overline{\mathbf{x}}$ La langue fr-FR a été appliquée comme langue par défaut pour l'interface d'administration de Joomla!  $\bullet$ La langue fr-FR a été appliquée comme langue par défaut pour l'interface frontale de Joomla!

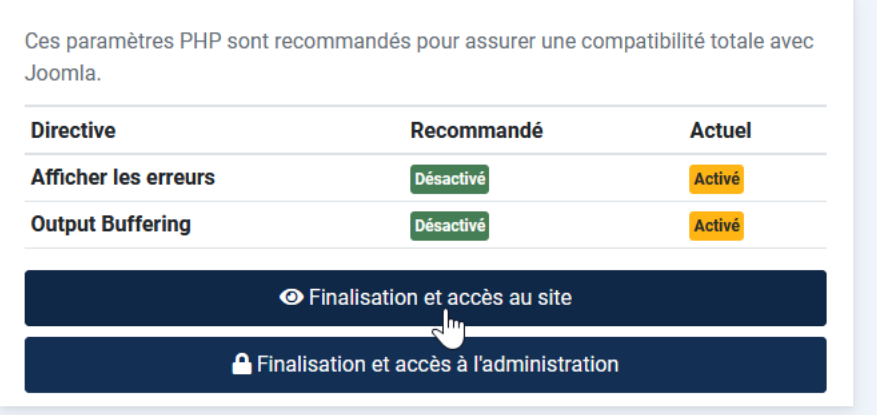

### <span id="page-6-0"></span>1.2 Répertoires de joomla

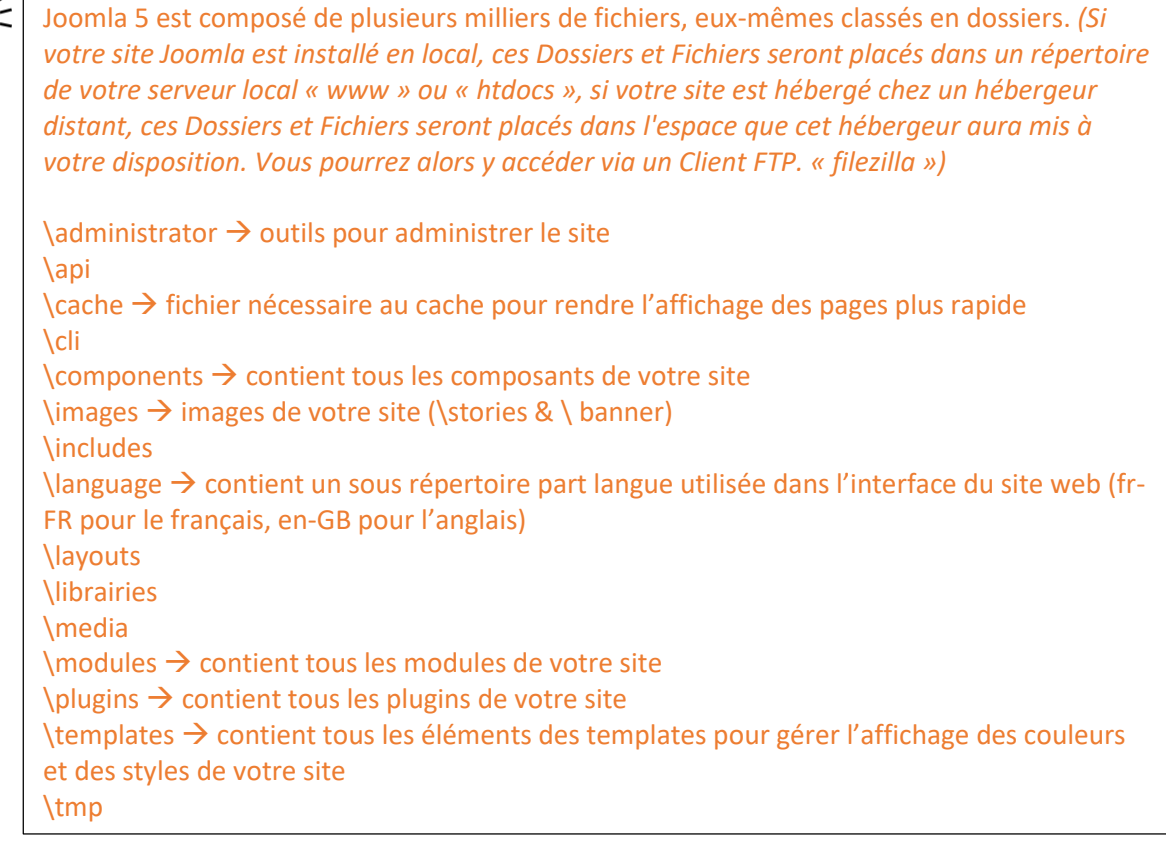

# <span id="page-6-1"></span>1.3 Fonctionnalités

- Publication facile pour les non-informaticiens
- Gestion du workflow
- Possibilité de mettre une date de publication et de dépublication
- Extensible (composants et modules)
- Design du site géré avec une feuille de style CSS
- Editeur WYSIWYG
- Gestion de bannières, publicités, sondage, etc.
- Moteur de recherche intégré
- Gestion des ACL
- …

### <span id="page-6-2"></span>1.4 Terminologie

**Frontend** : c'est le site généré dynamiquement par Joomla, ce que voient les visiteurs qui viennent sur votre site. **Backend** : c'est la partie administration, qui va permettre de créer et mettre à jour vos articles mais aussi de gérer tout votre site.

**Frontpage** : c'est la page principale de votre site.

**Editeur WYSIWYG** (What You See Is What You Get) : éditeur qui permet de travailler sans connaître l'html comme avec un traitement de texte.

**Catégorie/Sous catégorie/Article**: c'est la définition de l'arborescence du contenu de votre site.

**Article** : un article est une unité de contenu. Il comprend généralement du texte, des images et des liens ; il a certaines caractéristiques comme un titre, un auteur, une date de publication et tout un tas de paramètres qui seront décrits plus loin. Un article est placé dans une catégorie. Mais il existe des articles non catégorisé – appelés articles statiques dans les précédentes versions de Joomla.

**Menu** : c'est une liste d'éléments, disposés de façon verticale ou horizontale selon le module choisi pour l'afficher et sa configuration. L'appui sur un élément du menu provoque l'affichage d'une page avec ses modules et ses composants …

**Extensions :** Programmes supplémentaires pour gérer la mise en forme ou ajouter des nouveaux services :

- **Composant** : c'est une application intégrée à Joomla (exemple : gestion d'une newsletter, gestion d'un sondage, gestion d'un flux RSS, agenda, galerie photos, forum, livre d'or etc.) qui possède sa propre interface de configuration.
- **Module** : bloc généré par Joomla qui peut être intégré dans les pages de votre site (exemple : affichage d'un menu, affichage d'une image aléatoire, affichage d'un sondage, etc.). Les modules sont souvent associés à des composants.
- **Plug in** : scripts qui peuvent être utilisés n'importe où dans votre site.
- **▶ Template** : c'est la définition graphique du site (HTML/CSS). (Couleurs, police, etc...)

**Cache** : pour rendre plus rapide l'affichage des pages de votre site, les éléments les plus souvent demandés (logos, images, page d'accueil) sont stockés dans un répertoire intermédiaire, encore appelé cache. Lorsqu'un utilisateur veut consulter une page comprenant un élément en cache, Joomla n'a plus besoin d'aller le chercher dans la base de données ou un répertoire du site, il le prend directement dans le cache.

Le cache est mis à jour régulièrement mais si vous avez fait des mises à jour importantes de votre site, il vaut mieux nettoyer votre cache, c'est à dire supprimer tous les fichiers mis dans le cache, au travers de l'interface d'administration.

Publier / dépublier : encore une notion importante à intégrer. Il s'agit de rendre visible ou pas sur le site un article, un lien dans un menu, un module entier, une section, une catégorie, un article. Pour un article, il est par ailleurs possible de définir un calendrier de publication, date à partir de laquelle ou jusqu'à laquelle un article sera publié.

# <span id="page-7-0"></span>1.5 Joomla 5.0

### **Quoi de neuf dans Joomla 5?**

- Installez Joomla en un clin d'œil. Un processus d'installation plus facile, plus rapide et plus convivial
- De toutes nouvelles interfaces utilisateur (backend et frontend) pour offrir une expérience nouvelle et améliorée
- Le web est pour tous. Nous visons à faire en sorte que les modèles soient accessibles (niveau AA de WCAG 2.1)
- Media Manager entièrement reconstruit avec une interface utilisateur plus claire et de nouvelles capacités d'édition d'images
- Un nouveau workflow de publication pour gérer vos articles de manière avancée et personnalisable
- Services Web pour vous permettre de rendre votre contenu accessible à d'autres sites Web et pour créer facilement des applications mobiles
- Nouvelles fonctionnalités de sécurité telles que la prise en charge des instructions SQL préparées
- Modèles de courrier HTML permettant de personnaliser facilement les courriels envoyés par votre site
- Une interface de ligne de commande (CLI) améliorée et étendue
- Une base de code plus propre et plus puissante. Avec la suppression des fonctions obsolètes de Joomla 3.x et l'utilisation d'espaces de noms PHP qui permettent aux développeurs de fournir des applications plus robustes et innovantes que jamais auparavant
- La puissance du Framework Joomla intégrée au CMS
- Un système de distribution d'événements amélioré
- Attention, votre hébergeur doit prendre en charge les éléments suivants PHP : 8.1+, Base de données : MySQL 8.0.11+, MariaDB 10.4+ ou PostgreSQL 12+. …

<https://yoomweb.com/blogue/joomla/joomla-4-stable.html>

# <span id="page-8-0"></span>2. Frontend

En fonction de la partie du site qui est visitée, le menu pourra être généré dynamiquement. Différents modules sont déjà présents dans le site :

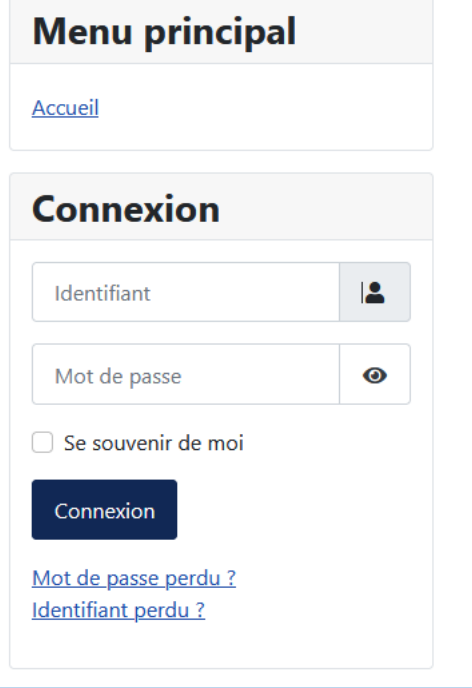

Chacun de ces « modules » est positionné en fonction du « template » et de sa position définie dans la partie « Backend ».

Suivant que vous soyez connectés et suivant les droits utilisateurs, vous avez accès à de nombreuses options telles que modifier les pages, ajouter du contenu, ajouter une news, accès au menu user.

# <span id="page-9-0"></span>3. Administration Pour entrer dans la partie « administration », ajoutez dans l'adresse du site : « /administrator »  $\leftarrow$   $\rightarrow$   $\mathbb{C}$   $\hat{\omega}$   $\circ$   $\mathbb{D}$   $\overline{\bullet}^2$  localhost/joomla4/administrator/  $\downarrow$ ☆  $\circledcirc$ ۰ 同  $\equiv$ ⊕ Bruno Martin K Qu'est-ce Que GitHub... W Pourquoi utiliser Joom... C Error 404 - Calltoidea B Tableau de bord • Sch... S What WordPress The... **X** Joomla!' **E** Cinéma Cinéma Connexion à l'administration Identifiant admin Mot de passe  $\ddot{\mathbf{e}}$ ............ Langue Langue - Défaut Connexion Z'Identifiants de connexion oubliés ? **Besoin d'aide?**

Vous pouvez trouver de l'aide ici : Forum d'aide de Joomla! ■ Documentation de Joomla! Z Actualités de Joomla!

Introduisez le login et mot de passe de l'administrateur

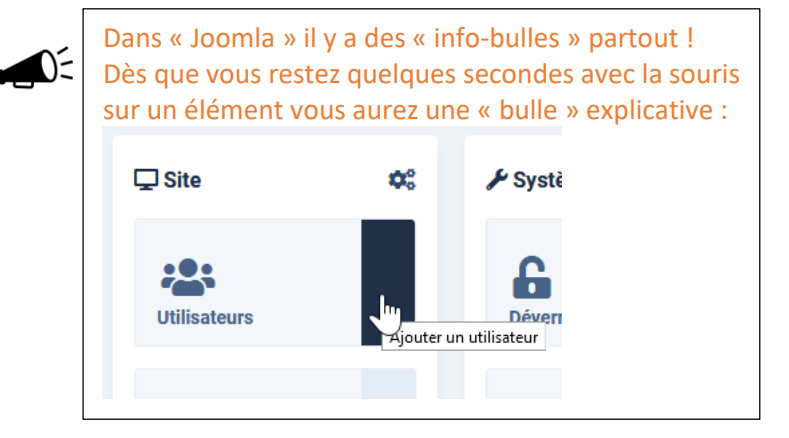

### <span id="page-10-0"></span>3.1 Les menus

La page d'accueil vous donnera une vue globale des outils pour votre site : Menu de navigation des différentes parties de l'administration :

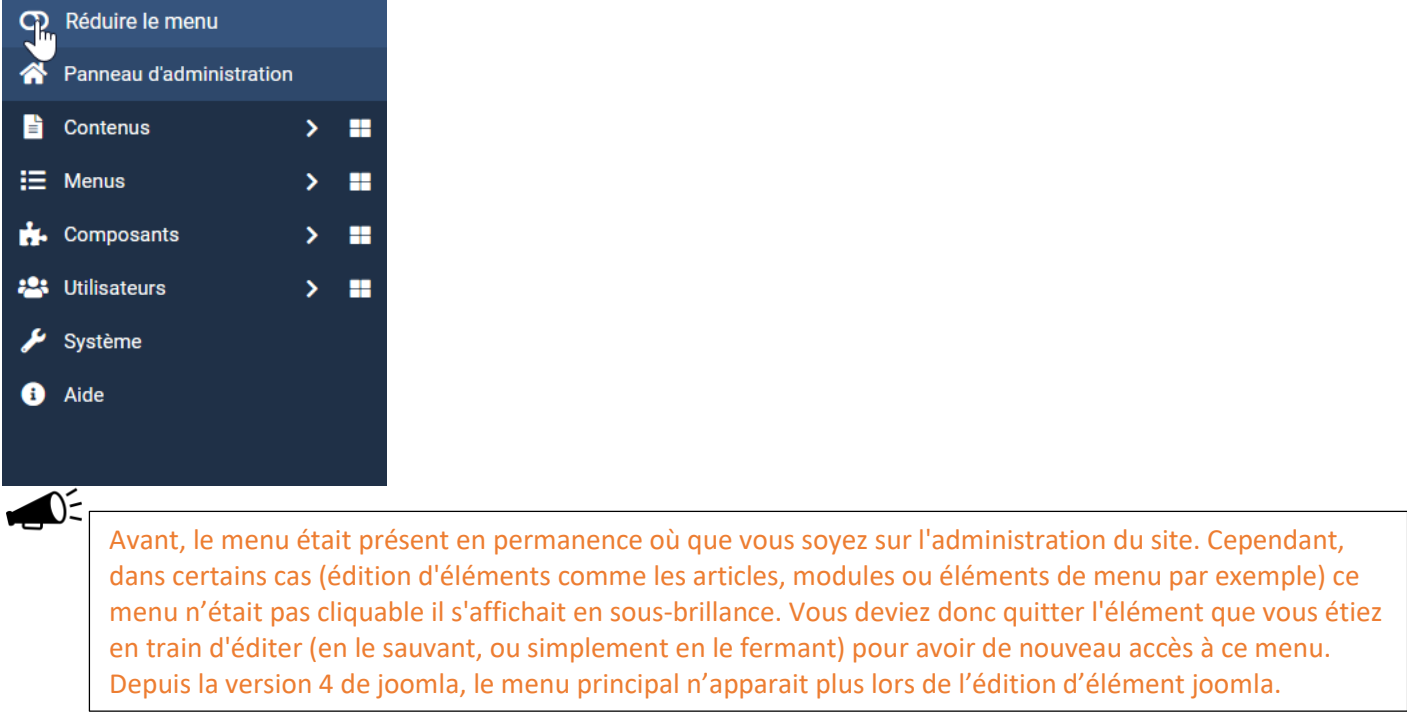

→ Raccourcis permettant d'accéder directement à certaines fonctionnalités sans utiliser les menus et sous menus de navigation.

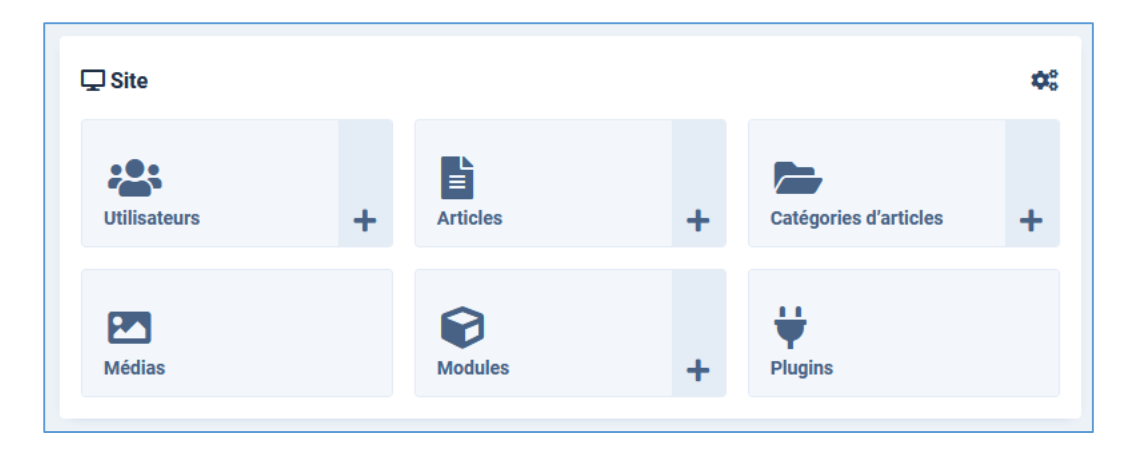

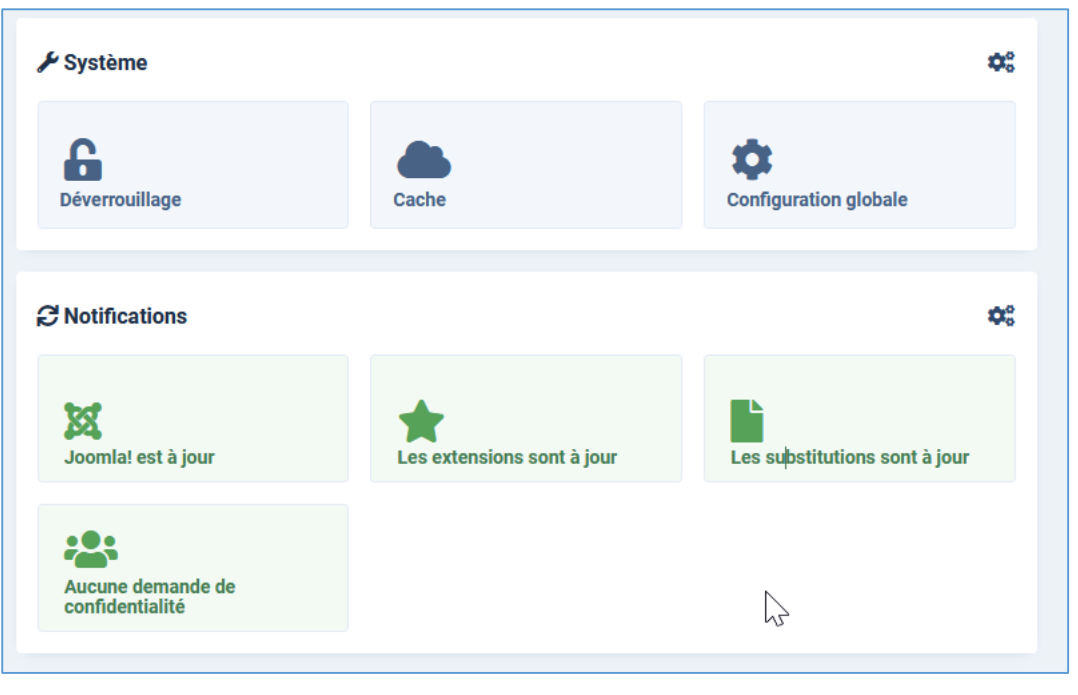

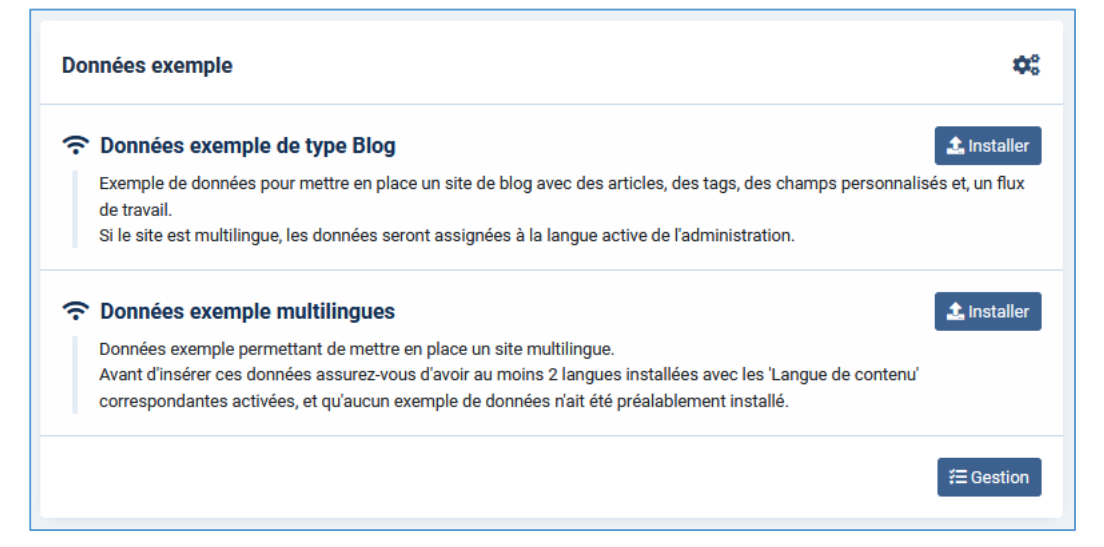

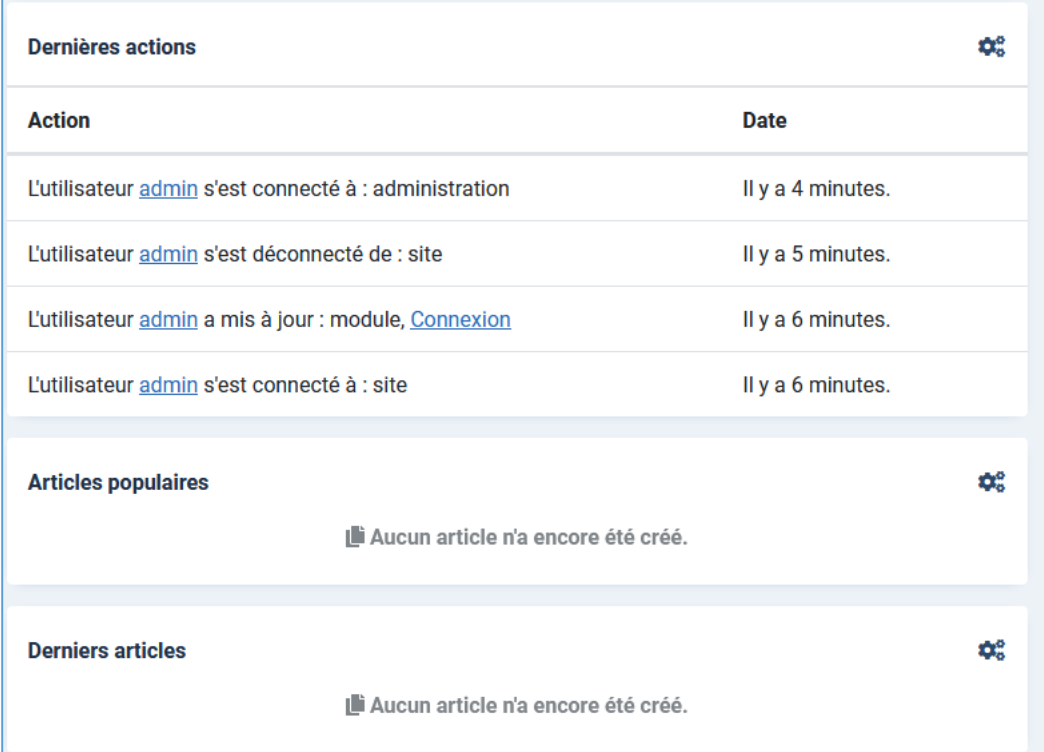

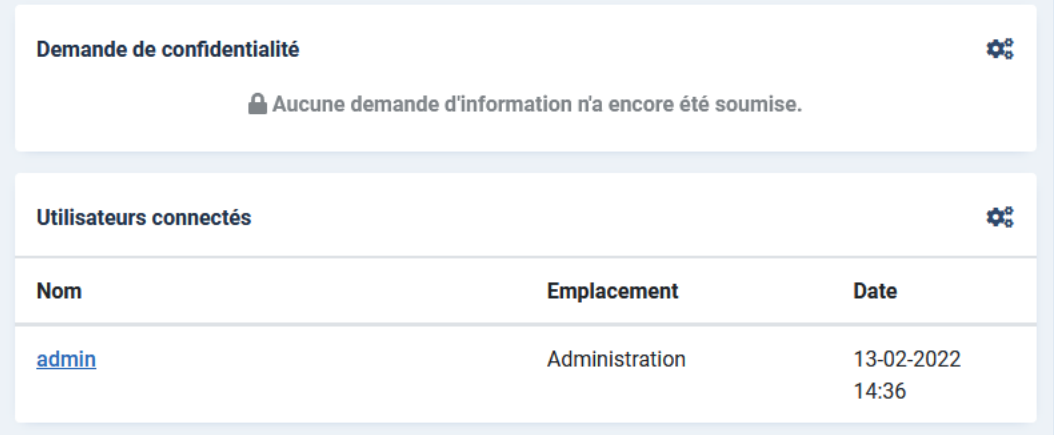

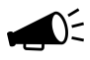

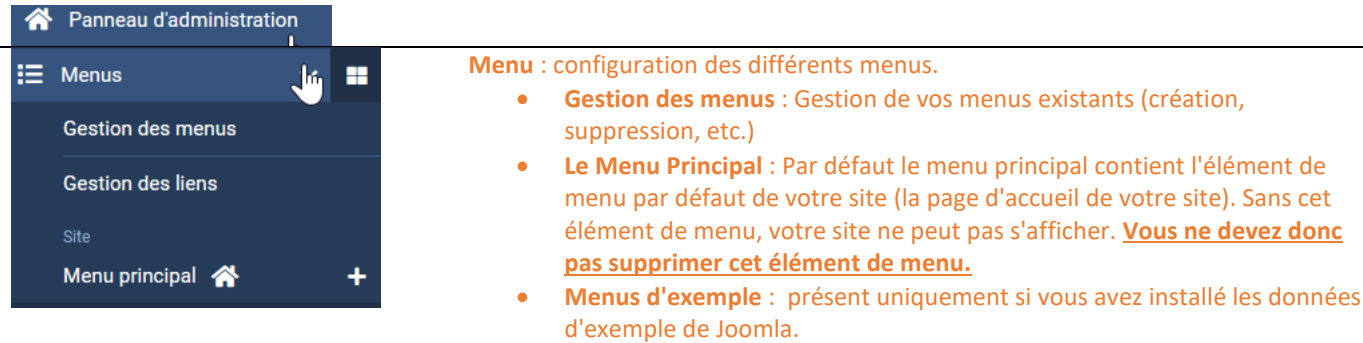

**Utilisateurs** : Gestion des utilisateurs et leurs niveaux d'accès 23 Utilisateurs H. **Gestions des utilisateurs** : ensemble des utilisateurs inscrits sur le site. Gestion 4 **Groupes** : ensemble des groupes d'utilisateurs créés sur le site. **Niveaux d'accès** : ensemble des niveaux d'accès créés sur le site. **Groupes Notes utilisateurs** : notes à destination des utilisateurs. Niveaux d'accès **Catégories des notes** : catégories pour gérer les Notes d'utilisateurs. **Envoi d'E-mails en nombre** : les E-mails à envoyer à vos utilisateurs, Champs groupe par groupe. Groupes de champs **Confidentialité** : gestion de la confidentialité (RGPD) avec demandes et consentement des utilisateurs. **Notes utilisateurs** Catégories des notes Confidentialité Journal des actions Envoi d'e-mail en nombre Messagerie **Contenu** : permet de définir l'arborescence et le contenu du site.  $\mathbf{B}$  Contenus **Gestion des articles** : gérer, classer, créer, supprimer vos articles. **Articles Gestion des catégories** : gérer, classer, créer, supprimer vos catégories. **Articles en épinglés** : Gérer vos articles classés « épinglés *»* (=page Catégories d'accueil) Articles épinglés **Gestion des médias** : Chargez et gérez vos images et autres multimédias que vous pourrez ensuite insérer dans vos contenus. **Champs** Groupes de champs **Médias** Modules 'Site' (frontal) **Modules 'Administration'** ٠ **K.** Composants **Composants** : configuration des composants : Accès aux différents composants 93 installés sur votre site Joomla (dès que vous installez un nouveau composant, il **Bannières**  $\overline{\phantom{a}}$ apparait dans ce menu). **[Bannières](http://kiwik.net/joomla/3/le-livre-pour-tous/les-composants/banni%C3%A8res)** - gérer l'affichage de bannières (publicitaires ou non) sur le site. Contacts  $\overline{\phantom{1}}$  **[Contact](http://kiwik.net/joomla/3/le-livre-pour-tous/les-composants/fiches-de-contact)** - créer des formulaires de contact à partir desquels les visiteurs Fils d'actualité  $\overline{\phantom{a}}$ pourront entrer en contact avec vous (ou les autres utilisateurs du site pour lesquels vous aurez créé une fiche contact).  $\overline{\phantom{1}}$ Recherche avancée **[Fils d'actualité](http://kiwik.net/joomla/3/le-livre-pour-tous/les-composants/fils-d-actualit%C3%A9)** - publier sur votre site des informations venant d'autres sites. Tags **[Recherche avancée](http://kiwik.net/joomla/3/le-livre-pour-tous/les-composants/recherche-avanc%C3%A9e)** - composant de recherche **[Tags](http://kiwik.net/joomla/3/le-livre-pour-tous/les-composants/tags)** - afficher des contenus en provenance de différentes extensions. **Système** : configuration générale pour le site : **Système Système >> Configuration globale** :

- o **Site** : Pour paramétrer le nom du site, l'éditeur par défaut, les métadonnées (description du site, mots-clés...), les paramètres SEO, mettre le site hors ligne (utile pour les interventions de maintenance)...
- o **Système** : Pour régler vos dossiers 'logs', activer le débogage système, gérer le cache ou la durée des sessions...
- o **Serveur** : Pour paramétrer tout ce qui est en relation avec votre serveur, accès FTP, base de données...
- o **Droits** : Pour paramétrer la gestion générale des droits, le système ACL de Joomla.

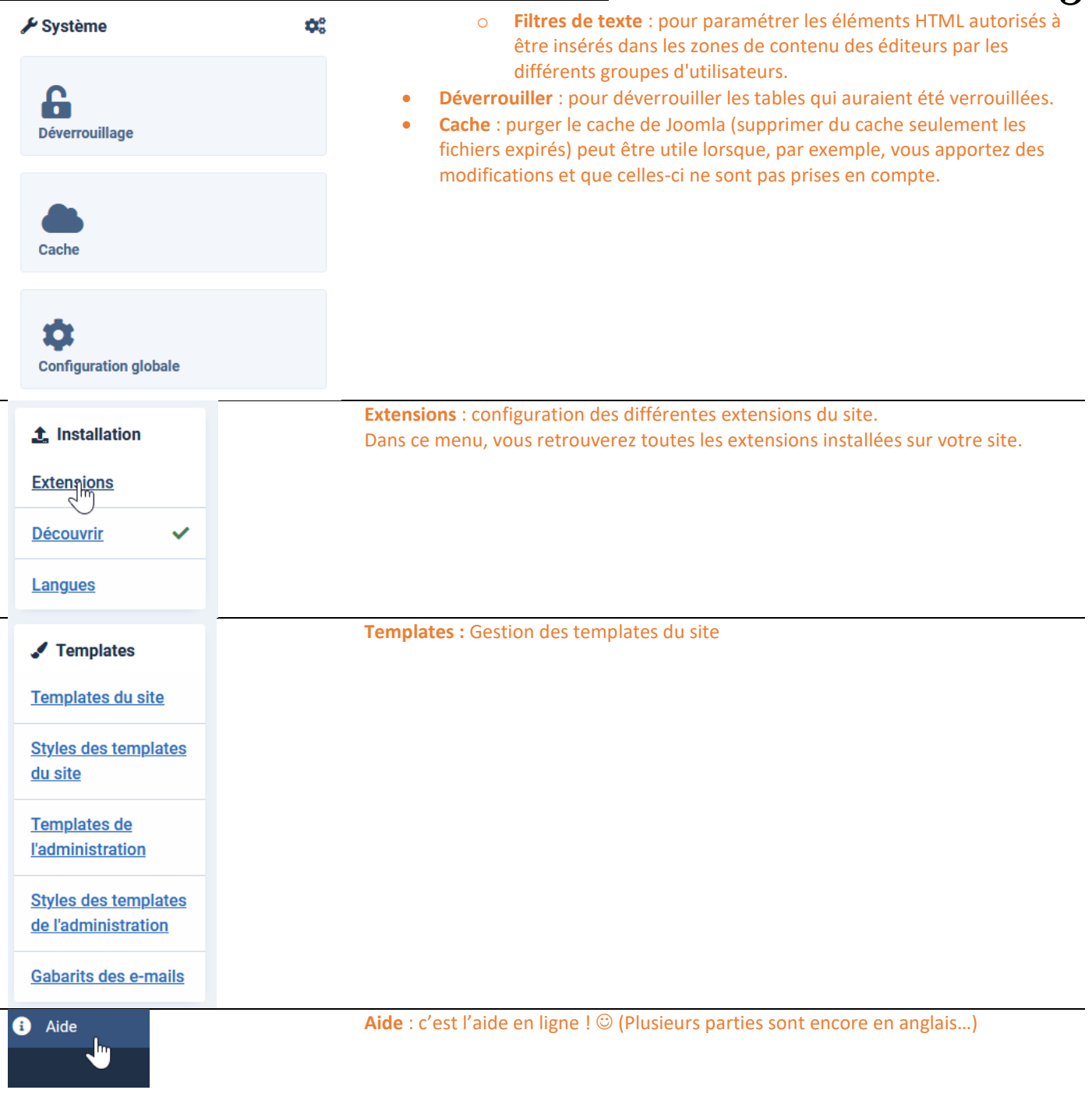

Le menu Aide regroupe différents liens vers les sites qui vous seront très certainement utiles :

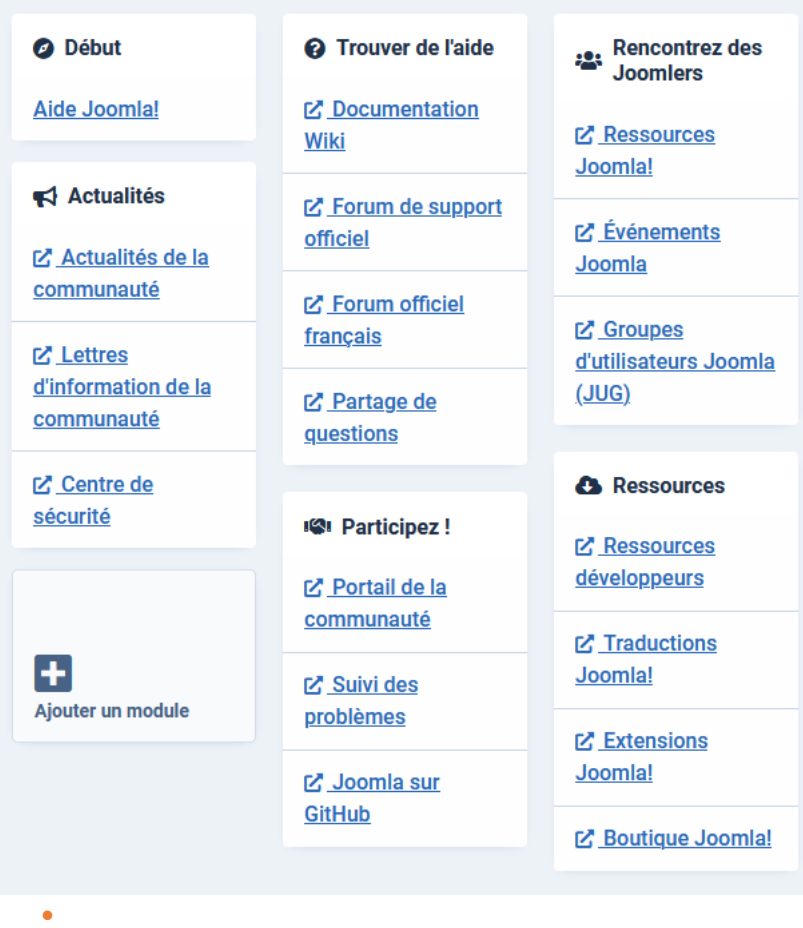

### <span id="page-15-0"></span>3.2 Le gestionnaire de média

Dans le menu « Contenus » / « Médias », l'administrateur peut charger et organiser des images qui seront directement accessible sur le serveur :

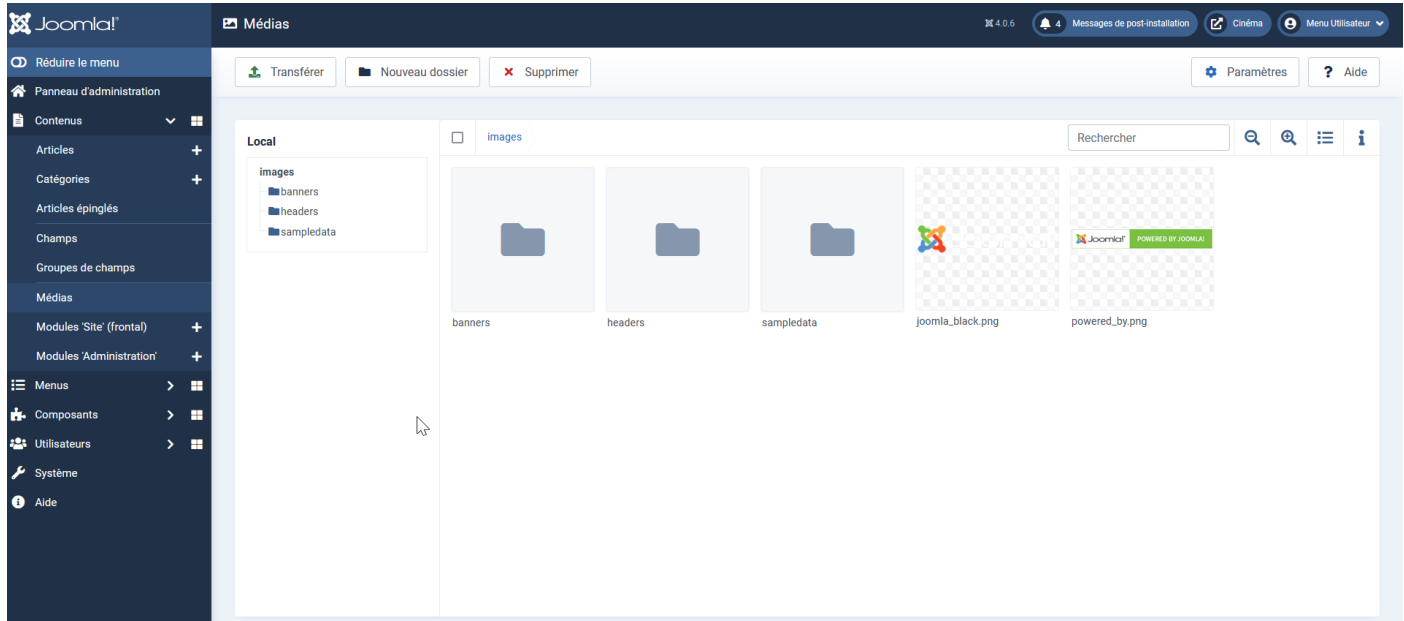

<span id="page-16-0"></span>Depuis la version 2.5, Joomla permet de structurer un nombre infini de niveaux et sous niveaux.

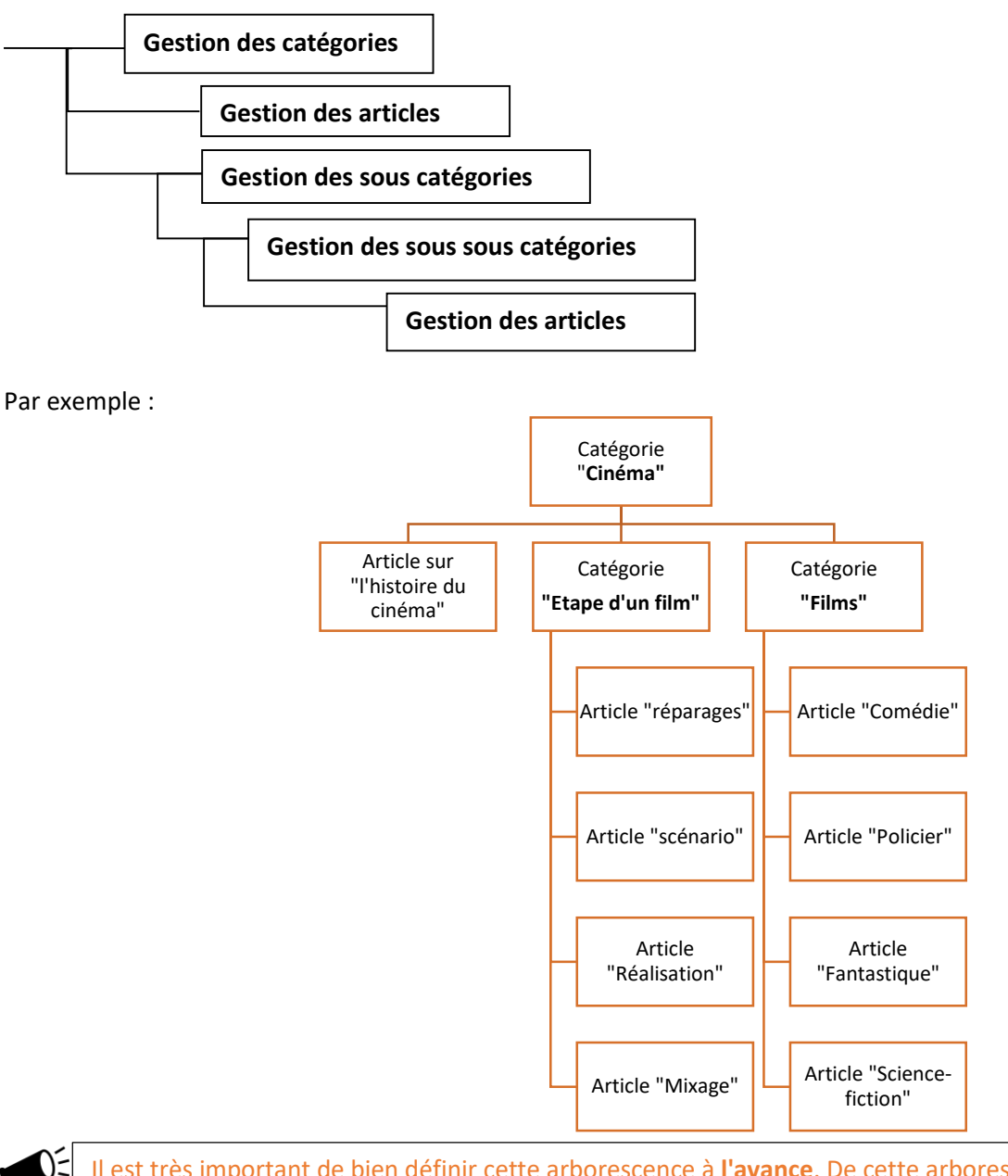

Il est très important de bien définir cette arborescence à **l'avance**. De cette arborescence dépendra l'organisation de votre site.

#### <span id="page-16-1"></span>3.3.1 Création d'une arborescence

Pour créer une arborescence, cliquez dans « contenus » puis « Catégories ». Cliquez ensuite sur « Nouveau » :

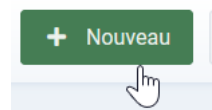

Introduisez les paramètres propres à la catégorie :

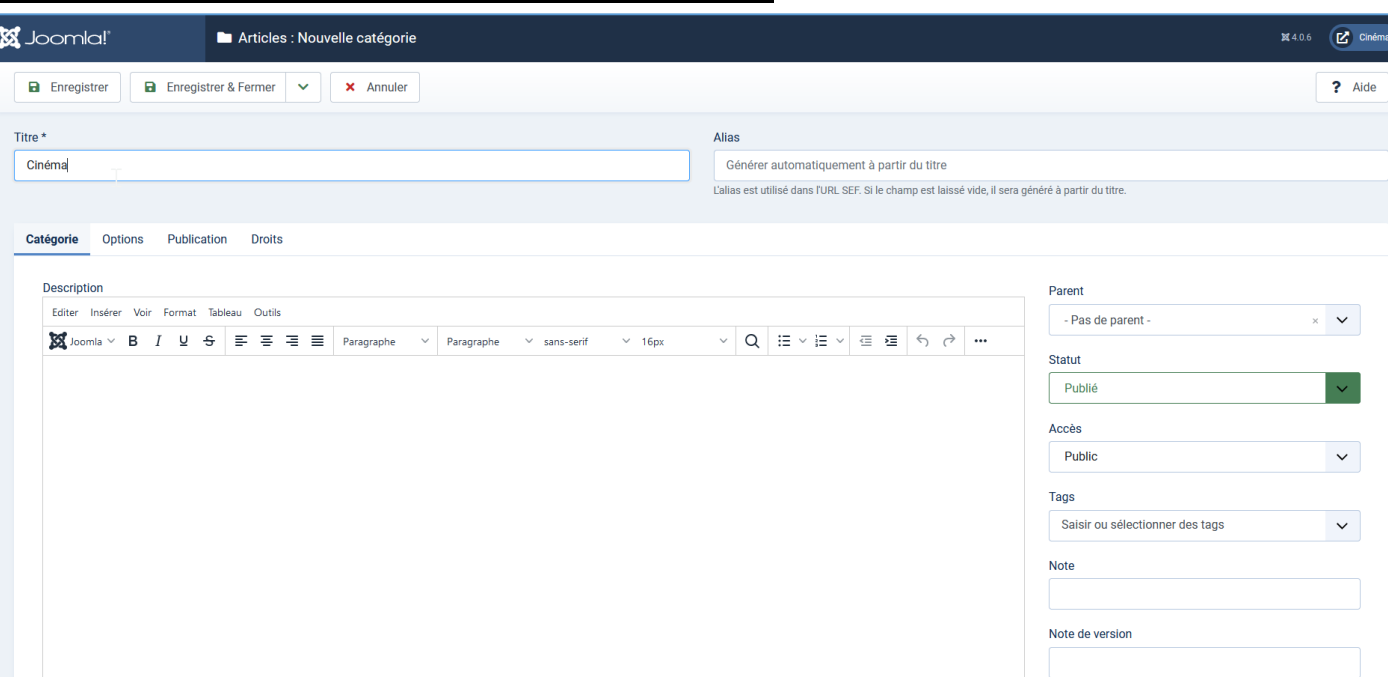

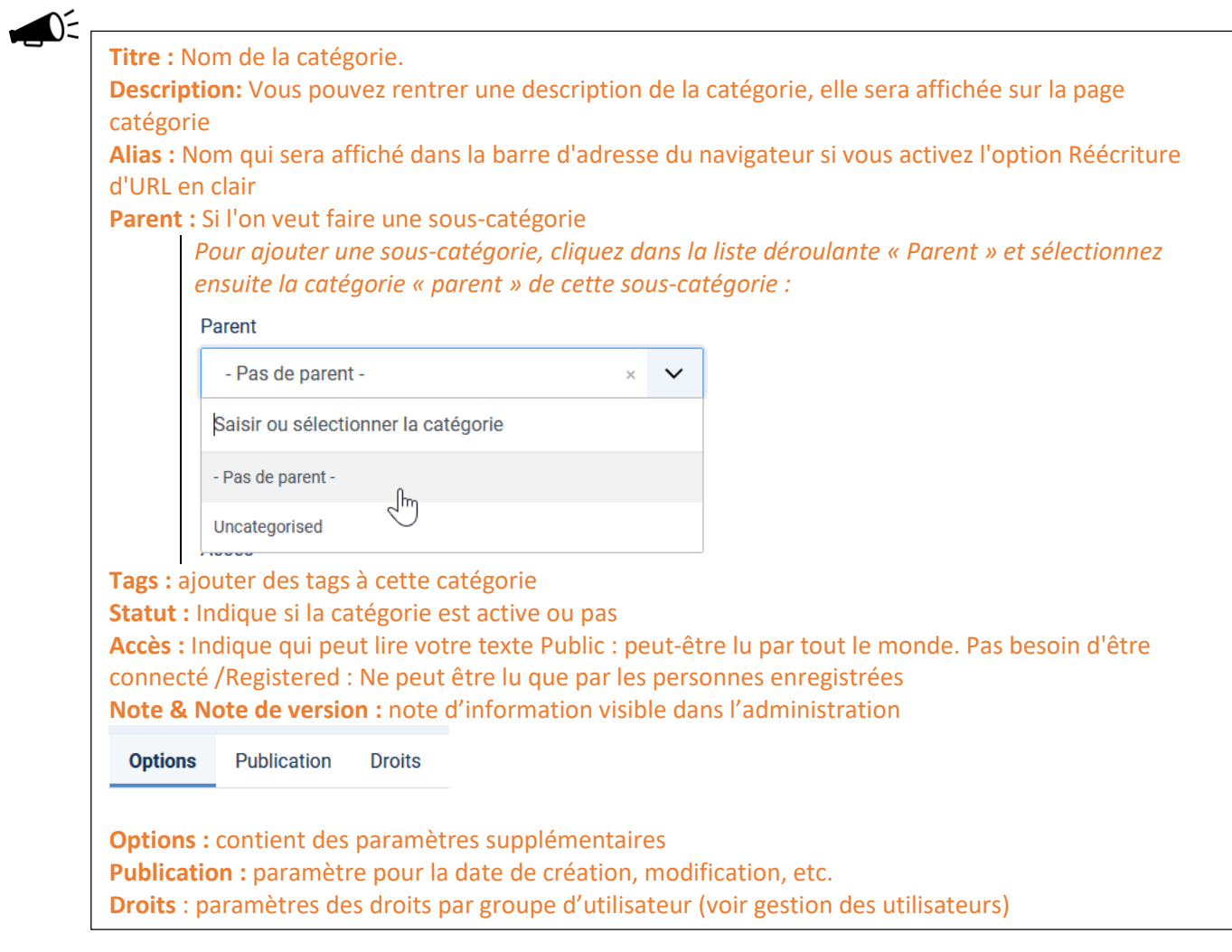

Sauvez votre nouvelle section à l'aide du bouton adéquat :

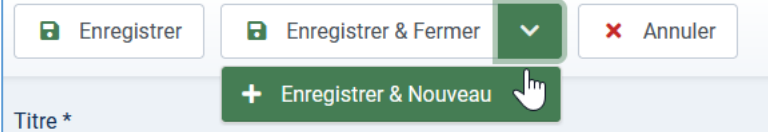

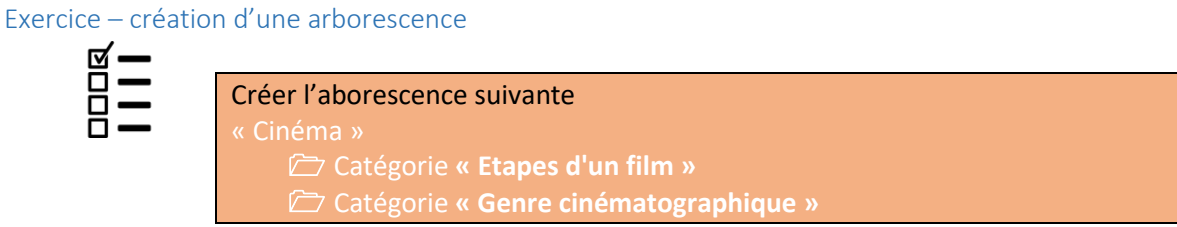

### <span id="page-18-0"></span>3.4 Les articles

Dans le menu « Contenus » / « Articles » >> cliquer sur Nouveau pour ajouter un article » :

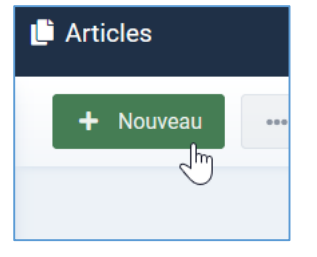

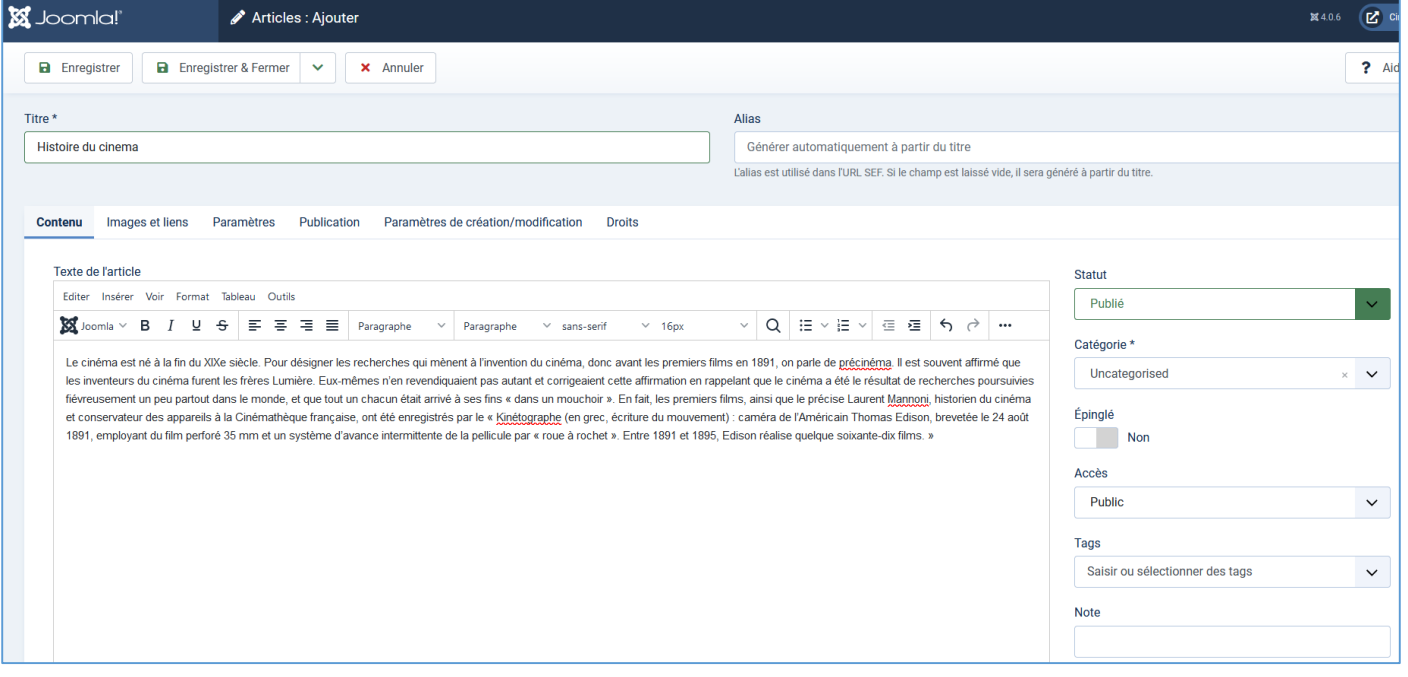

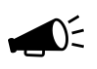

### **Titre :** titre de l'article.

**Contenu** : le contenu de l'article.

**Alias :** prends automatiquement le nom de l'article, en minuscule. C'est le nom qui sera affiché dans la barre d'information du navigateur. Il peut être rentré manuellement. Il se mettra en minuscule, avec des tirets à la place des espaces.

**Catégorie :** Chaque article doit appartenir à une catégorie, par défaut « non catégorisé ». Choisir la catégorie - présentation que l'on a créée. Vous pourrez changer de catégorie comme vous voudrez, en cliquant sur cet écran.

**Tags :** ajouter des tags à cette catégorie

**Statut:** Indique si votre texte est publié ou pas

**Accès :** Indique qui peut lire votre texte Public : peut-être lu par tout le monde. Pas besoin d'être connecté Registered : Ne peut être lu que par les personnes enregistrées

**Epinglé :** Indique si le texte est affiché ou pas en page d'accueil

**Note & Note de version :** note d'information visible dans l'administration

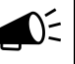

#### **Paramètres de publication**

Sous la rubrique « publication », vous pouvez modifier la date de début et de fin de publication et sélectionner l'auteur de l'article. Celle-ci permet aussi de mettre les mots-clés utiles au référencement (=METATAGS). Pensez à définir des mots différents pour chaque page.

La rubrique « **paramètres** » permet de modifier la présentation de vos articles : affichage d'un titre, affichage d'un texte d'introduction, affichage des liens directs vers les autres catégories…

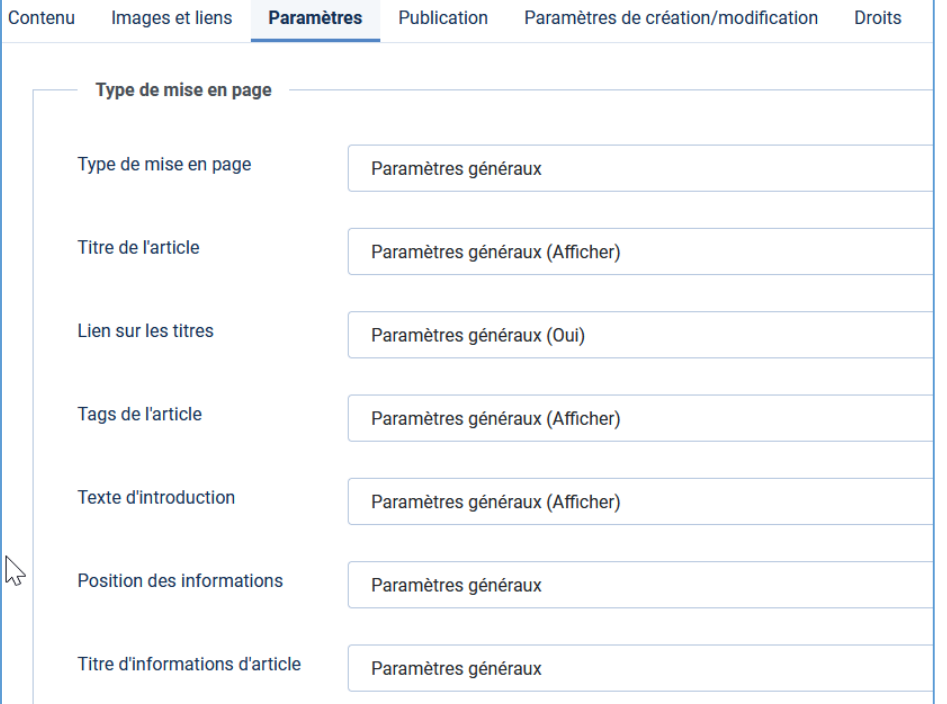

Quand ceux-ci sont positionnés sur « Paramètres globaux » cela signifie que l'article utilisera la valeur par « défaut » pour ce paramètre

Ces paramètres par « défaut » peuvent être définis pour « **tous les articles du site** » dans « Articles »  $\rightarrow$  Paramètres :

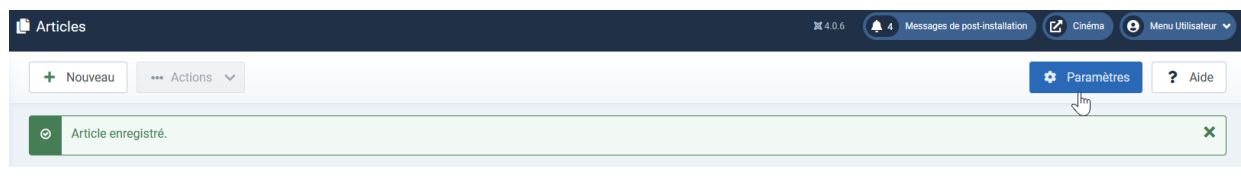

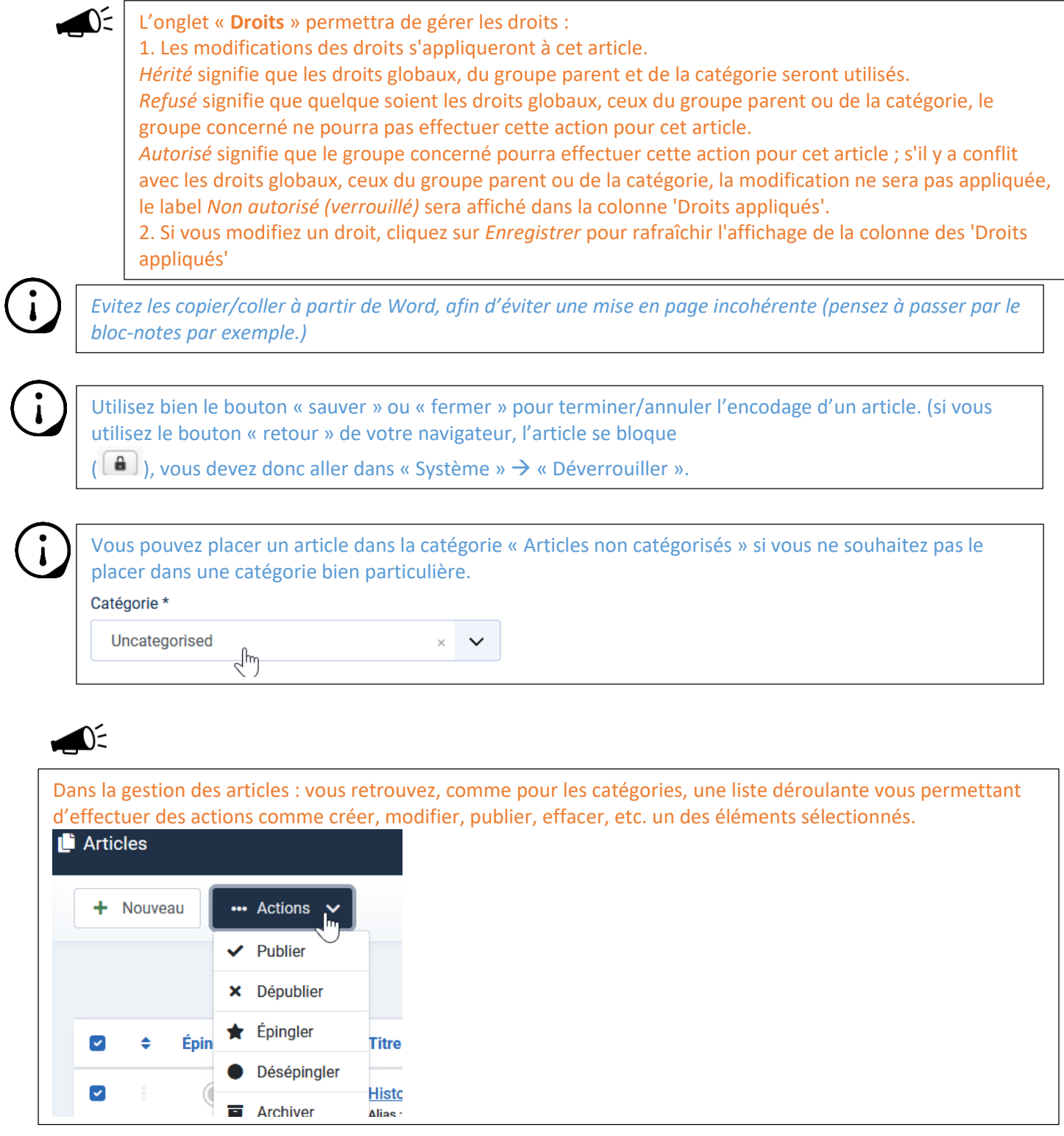

![](_page_21_Picture_98.jpeg)

Depuis la version 3.2 de Joomla, il est possible de **stocker les différentes versions de vos contenus**. A chaque modification d'article Joomla sauvegardera le contenu tel qu'il était avant la modification. Vous pourrez donc **consulter ces différentes versions**, et si besoin **les restaurer**.

#### *Ajouter un iframe dans les articles joomla*

Dans Système >> Gestion >> Plugins, recherchez TinyMCE puis cliquez dessus pour aller dans ses paramètres. Sélectionnez l'ensemble 0, par défaut est attribué aux administrateurs, super utilisateurs et rédacteurs.

![](_page_21_Picture_99.jpeg)

Si vous souhaitez paramétrer pour d'autres groupes, vous pourrez répéter ces modifications dans l'ensemble 1 et l'ensemble 2. Ensuite trouvez le champ des éléments prohibés et supprimez iframe du champ.

![](_page_21_Picture_100.jpeg)

Continuez ensuite, dans votre article *Contenus > Articles*, cliquez sur le bouton désactiver l'éditeur pour basculer sur le code HTML.

![](_page_21_Picture_101.jpeg)

Ensuite collez votre iframe et enregistrez.

#### <span id="page-22-0"></span>3.5 Les images

**.** 

Dans le menu « Joomla » de l'éditeur WYSIWYG de l'articles >> cliquer sur « Média » :

![](_page_22_Picture_67.jpeg)

#### Charger les images en cliquant sur « transférer » 1

![](_page_22_Picture_68.jpeg)

<sup>&</sup>lt;sup>1</sup> Le chargement d'image peut aussi être réalisé anticipativement via le menu « Média » sous la rubrique « Contenus »

# Définissez les propriétés de l'image :

![](_page_23_Picture_11.jpeg)

![](_page_24_Picture_1.jpeg)

![](_page_24_Picture_79.jpeg)

Exercice – création d'article

**DODEL** 

![](_page_25_Picture_249.jpeg)

#### <span id="page-25-0"></span>3.6 Les menus

Les menus sont composés d'éléments, qui eux-mêmes, sont composés de « **points d'entrée** ». Soit de lier un « contenu particulier », comme une arborescence, un composant, un lien… Soit de se lier à un autre élément du menu permettant ainsi de faire des sous-menus.

![](_page_25_Picture_6.jpeg)

 $\bigcirc$ 

### Chaque menu est lié à un **module**

 C'est dans le module qu'on définit certains **paramètres** liés au menu : style du menu (horizontal ou vertical), etc.

C'est en modifiant l'accès au module qu'on modifie **l'accès** au menu

#### <span id="page-25-1"></span>3.6.1 Modification du menu principal

![](_page_25_Picture_11.jpeg)

Actuellement, il n'y a qu'un « point d'entrée » dans le menu, c'est celui qui pointe vers un article qui s'appelle « Accueil », il s'agit d'une page qui reprend la liste des articles « épinglés »

![](_page_25_Picture_250.jpeg)

Pour créer un nouveau lien de menu, cliquer sur le bouton « nouveau » :

![](_page_26_Picture_96.jpeg)

<span id="page-27-0"></span>

![](_page_27_Figure_1.jpeg)

# Exercice – modification du menu principal

![](_page_28_Picture_151.jpeg)

#### <span id="page-28-0"></span>3.6.3 Création d'un nouveau menu

Pour afficher notre catégorie et notre article, il faut créer un menu « Menus »  $\rightarrow$  « Gestion des menus »  $\rightarrow$  « Ajouter un menu »

![](_page_28_Picture_152.jpeg)

Une fois le menu créé, il faut dire à Joomla où on veut l'afficher, il faut donc lui associer un « module ».

![](_page_28_Picture_8.jpeg)

*joomla corresponde à un bloc sur une page. Nous reverrons les modules dans le chapitre suivant.* 

![](_page_28_Picture_10.jpeg)

![](_page_29_Figure_2.jpeg)

Pensez bien à « assigner » votre module sur toutes les pages (ou uniquement les sections que vous souhaitez…)

![](_page_29_Picture_82.jpeg)

Réglez ensuite les paramètres communs à tous les modules :

![](_page_30_Picture_94.jpeg)

![](_page_30_Picture_95.jpeg)

La position détermine l'endroit ou apparaitra le module en fonction du Template utilisé. *(La position « haut-a » correspond à une position en haut de la page dans le thème de base)*

# <span id="page-30-0"></span>3.7 La page d'accueil

La page d'accueil proposée par Joomla affiche un composant qui propose l'affichage d'une sélection (=épinglé) d'articles du site en mode « blog ».

Vous pouvez Ajouter un article en page d'accueil : Contenus / Articles et sous le « épinglés », cliquez sur le rond gris pour la transformer en étoile :

![](_page_30_Picture_7.jpeg)

Ou alors dans l'en tête de la page proposée pour créer ou gérer un article, au regard de l'option « épinglé » cliquez sur « Oui »**:**

![](_page_30_Picture_9.jpeg)

Г

Pour lister tous les articles affichés en page d'accueil vous devez passer par le menu Contenus >> Articles épinglés.

![](_page_31_Picture_46.jpeg)

De là vous pourrez les **éditer**, les **supprimer**... Par défaut, Joomla vous propose d'afficher les articles dans l'ordre que vous les créer mais vous pouvez **modifier l'ordre d'affichage**, en faisant « glisser » les articles

![](_page_31_Picture_47.jpeg)

Pour configurer l'**affichage** de cette page d'accueil : Ouvrez le menu « Menu » / « Menu Principal » et éditez le lien « Accueil » et changer les paramètres sous « affichage du blog »

![](_page_32_Picture_65.jpeg)

Exercice – page d'accueil

![](_page_32_Picture_4.jpeg)

Personnalisez votre page d'accueil, changez le titre, prévoyez un article avec un message de bienvenue etc.

# <span id="page-33-0"></span>4. Les Extensions Joomla

Il existe 5 différents types d'extensions sous Joomla : les *Composants*, les *Modules*, les *Plugins*, les *Templates* et les *Langues*.

![](_page_33_Picture_3.jpeg)

### <span id="page-34-0"></span>4.1. Les modules

Un élément de menu provoque l'affichage d'un composant au milieu de la page, alors que le module est un bloc sur une page …

Les modules sont des blocs générés par Joomla qui peuvent être intégré dans une page de votre site.

![](_page_34_Picture_5.jpeg)

Par exemple : bloc d'inscription à une newsletter, module de recherche, affichage d'une information particulière, …

#### <span id="page-34-1"></span>4.1.1 Installer un module

Dans le panneau d'administration cliquer sur « Modules » :

![](_page_34_Picture_69.jpeg)

Tous les modules précédemment installés se trouve ici :

![](_page_34_Picture_70.jpeg)

### <span id="page-35-0"></span>4.1.2 Les bannières

Ce module permet d'afficher une ou plusieurs bannières à une position précise suivant ce qui a été défini dans le **composant** « bannière ».

Dans les paramètres du modules « bannières », vous pouvez choisir d'afficher les bannières d'un ou de plusieurs clients prédéfinis (dans « composants » / « bannières » / « Clients » )

![](_page_35_Picture_5.jpeg)

 $\Box$ 

*Un module est presque toujours lié à un composant, l'utilisation du composant bannière sera vu dans le chapitre suivant.*

### <span id="page-35-1"></span>4.1.3 Connexion : Formulaire d'identification

![](_page_35_Picture_137.jpeg)

#### Ce module permet la connexion/déconnexion d'un utilisateur. Il permet également à un utilisateur de s'inscrire.

![](_page_35_Picture_138.jpeg)

#### <span id="page-36-0"></span>4.1.4 Image aleatoire

![](_page_36_Picture_3.jpeg)

 $\sum$ 

Ce module permet d'afficher une image aléatoirement dans un répertoire prédéfini. Type d'image : définit le format de l'image : jpg, gif, etc… Répertoire : le répertoire où se trouvent vos images. Lien : URL en cas de clic sur la photo Largeur/hauteur : Joomla redimensionnera vos images.

![](_page_36_Picture_86.jpeg)

![](_page_36_Picture_7.jpeg)

![](_page_36_Picture_8.jpeg)

#### <span id="page-36-1"></span>4.1.5 Lien de flux RSS ou ATOM

Ce module permet la « syndication » du contenu de **votre** page principale (accueil) par un flux RSS. Ce qui permettra à d'autres sites de reprendre les informations en provenance de votre site.

![](_page_36_Picture_11.jpeg)

![](_page_37_Picture_85.jpeg)

*Attention : Ce module ne s'affiche que sur les pages où cette fonctionnalité est disponible. Cela signifie qu'il ne s'affichera pas sur une page d'article unique, de contact ou de lien web...*

 $\bigcirc$ Vous pouvez choisir le format du flux **RSS 2.0** ou **Atom 1.0** (Les deux systèmes de syndication de contenu sont en fait des évolutions parallèles de deux standards interopérables. Le premier (RSS 2.0) est pour l'instant le plus abouti et le plus répandu, mais il est désormais figé et suggère de développer un nouveau standard (Atom), en tenant compte des problèmes relevés dans l'expérience RSS.

Celui qui veut reprendre les informations en provenance de votre site, n'aura plus qu'à cliquer sur le site, sur l'icône du flux :

![](_page_37_Picture_86.jpeg)

#### <span id="page-37-0"></span>4.1.6 Afficher un flux RSS

Pour afficher un flux RSS en provenance d'un autre site, il faut créer un nouveau module :

![](_page_37_Picture_9.jpeg)

Et de donner l'url du flux RSS dans les paramètres :

![](_page_38_Picture_134.jpeg)

 $\bigotimes_{i=1}^{n}$ Dans l'exemple ci-dessus, le flux RSS de « cinebel » s'affichera dans la partie droite du site :

### Sortie cinéma

- **Cinebel.be Les** sorties de la semaine
- Le site belge du cinéma, horaires, bandes-annonces, photos, synopsis ...
- Uncharted
- Adapté d'une des séries de jeux vidéo les plus...
- · Hopper et le Hamster des Ténèbres Le jeune Hopper est obsédé par
- l'aventure. Rien... · Maison de retraite Afin d'éviter la case prison, Milann, 30 ans....

#### <span id="page-38-0"></span>4.1.7 Modules administrateurs

Il existe également des modules administrateurs pour le « backend ». Ils fonctionnent exactement sur le même principe que les modules « frontend ». Ceux-ci sont généralement fournis avec certains composants.

Exercice – module

![](_page_38_Picture_135.jpeg)

Activez et configurez le module « image aléatoire ». Affichez un flux RSS venant du site [www.allocine.fr](http://www.allocine.fr/) (en limitant à 50 mots) Affichez les statistiques du sites Affichez une « google maps » dans un module

![](_page_38_Picture_14.jpeg)

*Attention : sur certain hébergement gratuit (ATSPACE notamment), le flux rss est désactivé, vous ne pourrez donc pas utiliser ce module.*

#### <span id="page-39-0"></span>4.2 Les composants

Les composants sont des applications intégrées à Joomla. Ceux-ci permettent d'étendre les fonctionnalités du CMS Joomla.

![](_page_39_Picture_4.jpeg)

Il existe des composants gratuits ou payants. (Il existe des possibilités de commander du développement de composants sur mesure). Sur extensions.joomla.org vous pouvez trouver plusieurs milliers d'extensions.

#### <span id="page-39-1"></span>4.2.1 Installation

Dans « Système » sous la rubrique « installation » >> « Extensions » vous permettra d'installer des composants supplémentaires

![](_page_39_Picture_115.jpeg)

![](_page_39_Picture_9.jpeg)

Contrairement aux modules, **chaque composant se trouve dans le menu composant** ! (Proposant paramètres, options, données, statistiques, …)

![](_page_39_Picture_11.jpeg)

#### <span id="page-39-2"></span>4.2.2 Bannières

Ce composant permet de gérer les bannières qui seront affichées par le **module** « **bannières** ».

Il permet de gérer un nombre illimité de bannières publicitaires et ce pour un nombre illimité de clients.

### **Ajout d'un client :**

![](_page_39_Picture_116.jpeg)

### Ajout d'une bannière :

Ajoutez votre première bannière

![](_page_40_Picture_61.jpeg)

![](_page_40_Picture_62.jpeg)

#### Vous obtenez la liste de toutes vos bannières que vous pouvez afficher dans le **module bannières**

![](_page_40_Picture_63.jpeg)

![](_page_41_Picture_2.jpeg)

#### <span id="page-41-0"></span>4.2.3 Contacts

Le composant « Contacts » (com\_contact) permet de proposer des fiches de contacts avec ou sans formulaires.

![](_page_41_Picture_5.jpeg)

#### Pour afficher vos « Fiches de contact » sur votre site, vous devez ajouter **un point d'entrée dans votre menu**

![](_page_42_Picture_96.jpeg)

#### <span id="page-42-0"></span>4.3 Les plugins

Les plugins sont des petits « scripts » qui peuvent être insérés dans votre site ou utilisés pour augmenter la fonctionnalité de certains modules ou composants (Editeurs wysiwyg, search, …)

Dans Joomla, par défaut, vous pouvez effectuer une recherche complète dans le contenu du site. Si vous voulez accroître les capacités de recherche du moteur de recherche, vous pouvez ajouter des plugins de recherche. Comme par exemple, rechercher dans une galerie d'images, dans le forum, etc.

#### Exercice – composant/plugin

![](_page_42_Figure_8.jpeg)

**Remarque :** Pensez bien à vérifier la compatibilité du composant avec votre version de joomla !

### <span id="page-43-0"></span>4.4 Les templates

Joomla permet de gérer plusieurs templates et même d'intégrer un template pour une partie d'un site.

#### <span id="page-43-1"></span>4.4.1 Installation

- 1) Téléchargez le fichier .zip du template qui vous intéresse.
- 2) Via le menu « Système » / « installation » >> « extensions »

Sélectionnez le fichier « .zip » en cliquant sur et cliquez sur le fichier précédemment téléchargé.

- 3) Cliquez sur « Continuer »
- 4) Dans « extensions »  $\rightarrow$  « Gestion des templates, sélectionnez le template que vous venez de télécharger et positionnez-le par défaut

![](_page_43_Picture_115.jpeg)

Vous pouvez aussi l'assigner pour une seule partie/page du site :

![](_page_43_Picture_116.jpeg)

Pour certain template, vous pouvez changer des paramètres :

![](_page_44_Picture_29.jpeg)

### <span id="page-44-0"></span>4.4.2 Position des modules dans un template

Dans les paramètres des templates, vous pouvez « activer » la prévisualisation de la position des modules :

![](_page_44_Picture_30.jpeg)

![](_page_45_Picture_124.jpeg)

Г  $\xrightarrow{\leftarrow}$   $\rightarrow$   $\circ$   $\circ$  $\overline{\bigcirc$   $\Box$   $\overline{\circ}$  localhost/joomla4/?tp=1 日 80% ☆ -<br>Position: topbar<br>Style : none outline nha Position: below<br>Style : none out .<br>elow-top **CASSIOPEIA** Position: menu<br>Style : none outline Position: ba banne  $\mathbb{Z}$ Position: top-a<br>Style : card outlin  $\overline{\text{top-a}}$ Position: top-<br>Style : card of top-b Position: sidebar-Position: bread Position: sidebar-right<br>Style : card outline oreadcrumbs sidebar-left sidebar-right Position: breadcrumbs<br>Style : none outline Vous êtes ici : Accueil Position: sidebar-right<br>Style : card outline Position: main-top<br>Style : card outline Menu principal main-top Accueil Histoire

Maintenant, pour positionner vos modules dans « Module »/ « modules du site » vous pouvez changer la position des différents modules :

![](_page_45_Picture_125.jpeg)

Si plusieurs modules ont la même position, les modules sont affichés dans l'ordre du paramètre « ordre des

# modules » :<br> **Ordre d'affichage**

![](_page_46_Figure_4.jpeg)

C'est le paramètre de position qui détermine le placement du module dans le template :

Exercice – template

![](_page_46_Picture_121.jpeg)

Téléchargez un template (ja stark template + T4 System Plugin pour qu'il fonctionne…) et testez-le. Visualisez les positions des différents modules et adaptez les modules existants à votre nouveau template. *(Désactivez pour l'instant les modules qui ne vous intéresse pas)*

*Autres template fonctionnant actuellement avec la version 4 de joomla :*

*<https://www.joomshaper.com/joomla-templates/category/free>*

wt\_nature :

<https://warptheme.com/joomla-templates/nature-responsive-spa-joomla-template/>

#### Template lightning

<https://github.com/C-Lodder/lightning/releases>

#### Nature template

<https://j4.dr-menzel-it.de/>

![](_page_46_Picture_122.jpeg)

![](_page_47_Picture_10.jpeg)

#### <span id="page-48-0"></span>4.4.3 Adapter un template

 $\bigcirc$ Pour ajouter un fichier custom.css dans le template d'administration de joomla 5 il suffit de créer un fichier "user.css" dans le dossier "css" du template " CASSIOPEIA ".

En effet le "user.css" est automatiquement pris en charge par le template CASSIOPEIA de joomla 5 et effectue votre surcharge css du nouveau template proprement pour résister aux mises à jour.

### <https://cassiopeia.joomla.com/>

Dans le menu « Système » >> « template du site » >> « Cassiopeia Détails et fichiers » Et modifier/ajouter votre code CSS, par exemple :

![](_page_48_Picture_66.jpeg)

![](_page_48_Picture_67.jpeg)

![](_page_49_Picture_2.jpeg)

Depuis l'introduction des **modèles enfants** dans J4.1, le chemin d'accès aux « dossiers multimédias de modèles » (css, images, js et scss) change

>> à partir de templates/cassiopeia/ dans J!4.0 >> vers media/templates/site/cassiopeia/ dans J!4.1+

Pour Cassiopeia (et de même pour tous les Templates qui sont/seront compatibles avec les thèmes enfants « Child Templates »).

Si vous avez créé par exemple un fichier **templates/cassiopeia/css/user.css** dans J4.0, une fois que vous aurez mis à jour vers 4.1, le fichier sera automatiquement déplacé vers **media/templates/site/cassiopeia/css/user.css**

#### <span id="page-49-0"></span>Exemple<sup>2</sup> d'un fichier « user.css » avec commentaire pour Cassiopeia

/\* Import font from Google - Go to fonts.google.com, select a font and look for the import command \*/

@import url('https://fonts.googleapis.com/css2?family=Georama:wght@100&display=swap');

/\* Change some root colors and settings of the document \*/

:root {

--cassiopeia-color-primary: #00ff00;

--cassiopeia-color-link: #0000ff;

--cassiopeia-color-hover: #ff0000;

--cassiopeia-font-family-body: "Roboto", sans-serif;

--cassiopeia-font-family-headings: "Roboto", sans-serif;

--cassiopeia-font-weight-headings: 700;

--cassiopeia-font-weight-normal: 400;

--blue: #0d6efd;

- --indigo: #6610f2;
- --purple: #6f42c1;
- --pink: #d63384;
- --red: #dc3545;
- --orange: #fd7e14;
- --yellow: #ffc107;
- --green: #198754;
- --teal: #20c997;
- --cyan: #0dcaf0;
- --white: #fff;
- --gray: #6c757d;
- --gray-dark: #343a40;
- --gray-100: #f8f9fa;
- --gray-200: #e9ecef;
- --gray-300: #dee2e6; --gray-400: #ced4da;
- --gray-500: #adb5bd;
- --gray-600: #6c757d;

 $\overline{a}$ 

<sup>2</sup> <https://coolcat-creations.com/en/blog/customize-your-cassiopeia-template>

*BES WEBDESIGNER – Content Management System –* 5XCM1 *Joomla* 51

```
 --gray-700: #495057;
   --gray-800: #343a40;
   --gray-900: #212529;
   --primary: #0d6efd;
   --secondary: #6c757d;
   --success: #198754;
   --info: #0dcaf0;
   --warning: #ffc107;
   --danger: #dc3545;
   --light: #f8f9fa;
   --dark: #212529;
   --primary-rgb: 13, 110, 253;
   --secondary-rgb: 108, 117, 125;
   --success-rgb: 25, 135, 84;
   --info-rgb: 13, 202, 240;
   --warning-rgb: 255, 193, 7;
   --danger-rgb: 220, 53, 69;
   --light-rgb: 248, 249, 250;
   --dark-rgb: 33, 37, 41;
   --white-rgb: 255, 255, 255;
   --black-rgb: 0, 0, 0;
   --body-color-rgb: 33, 37, 41;
   --body-bg-rgb: 255, 255, 255;
   --font-sans-serif: system-ui, -apple-system, "Segoe UI", Roboto, "Helvetica Neue", Arial, "Noto Sans", 
"Liberation Sans", sans-serif, "Apple Color Emoji", "Segoe UI Emoji", "Segoe UI Symbol", "Noto Color Emoji";
   --font-monospace: SFMono-Regular, Menlo, Monaco, Consolas, "Liberation Mono", "Courier New", monospace;
   --gradient: linear-gradient(180deg, rgba(255, 255, 255, 0.15), rgba(255, 255, 255, 0));
   --body-font-family: var(--cassiopeia-font-family-body);
   --body-font-size: 2rem;
   --body-font-weight: 400;
   --body-line-height: 1.5;
   --body-color: #383838;
   --body-bg: #efefef;
}
/* Use the importeed font (See first lines of the document) on the page: On Google you can also find the CSS 
instruction for using the font. If you put this in the body element then the font will be used on the whole website. 
*/
body {
   font-family: 'Georama', sans-serif;
}
/* The page header of Cassiopeia has the class "header" so you control it with .header */
.header {
   background: rgb(2, 0, 36);
   background: linear-gradient(90deg, rgba(2, 0, 36, 1) 0%, rgba(119, 9, 121, 1) 35%, rgba(0, 212, 255, 1) 100%);
}
Smaller banner
.container-banner .banner-overlay {
   height: 40vh;
}
```

```
/* Color the dropdown menu in the menu with the class .metismenu.mod-menu .mm-collapse */
.metismenu.mod-menu .mm-collapse {
   background: #475BAF;
}
/* The links in the dropdown menu you have to adress them individually */.metismenu.mod-menu .mm-collapse .metismenu-item a {
   color: #fff;
}
/* Modules have the class card, so you control them with .card - if you want to control only a specific module, you 
can give the module its own CSS class in the settings and then control it with that */
.card {
   box-shadow: 12px 4px 18px 0px rgba(0, 0, 0, 0.35);
   -webkit-box-shadow: 12px 4px 18px 0px rgba(0, 0, 0, 0.35);
   -moz-box-shadow: 12px 4px 18px 0px rgba(0, 0, 0, 0.35);
}
/* Modules are on different module positions in the Cassiopeia template then the modules get in addition to card 
also the position as class name, for example main-top - so if you want to change all modules to main top you take 
.main-top.card */
.main-top.card {
   background: #e1e9f5;
}
/* Headings are html elements, the main heading is an h1, then comes h2, h3, h4 and so on. You control an html 
element by simply writing the name in front of it */
.
h1 {
   text-shadow: 2px 2px 8px rgba(150, 150, 150, 1);
   color: rgba(119, 9, 121, 1);
}
/* In Joomla most buttons have the class btn-primary - in the element inspector you can check if the button you 
want to color really has this color.
*/
.btn-primary {
   background: rgba(119, 9, 121, 1);
}
/* If you want to color something, only if you move the mouse over it then write :hover behind it
*/
.btn-primary:hover {
   background: rgba(0, 212, 255, 1);
}
```

```
/* In Joomla all article images have the class item-image, if you want to control only a specific image, then you 
have to give the image inside the article its own CSS class.
*/
.item-image {
   border: 2px solid #ff0000;
}
/*If you run into icons on the website, you can color them individually*/
.icon-user {
   color: #403678;
}
/* or you color all icons with this special statement*/
.fa, .fas, [class*=" icon-"], [class^="icon-"] {
   color: #403678;
}
/* The page footer of Cassiopeia has the class "footer" so you control it with .footer */
.footer {
   background: rgb(2, 0, 36);
   background: linear-gradient(90deg, rgba(2, 0, 36, 1) 0%, rgba(119, 9, 121, 1) 35%, rgba(0, 212, 255, 1) 100%);
}
```
Comme pour Wordpress, utilisez une barre d'outils dans votre navigateur afin de facilement repérer les  $\bigcap_{i=1}^n$ éléments (id & class)

<span id="page-52-0"></span>O Désactiver & Cookies / CSS → CSS → Formulaires • I Images + 1 Infos → Divers / Entourer / Fenêtre X Outils • Code A Options

# 5. Gestion des utilisateurs

Depuis Joomla 2.5 vous pouvez gérer différents types d'utilisateurs par un système de droits d'accès.

La gestion des utilisateurs trouve sa place dans le menu « Utilisateurs » :

Sur votre site Joomla, vous pouvez créer autant d'utilisateurs que vous voulez. Vous pouvez également permettre aux visiteurs de s'inscrire eux-mêmes. Selon leurs autorisations, les utilisateurs peuvent créer leur propre contenu et / ou afficher le contenu qui a été créé pour eux en particulier.

![](_page_52_Picture_8.jpeg)

<span id="page-53-0"></span>![](_page_53_Picture_71.jpeg)

### <span id="page-53-1"></span>5.2 Groupes d'utilisateurs

L'idée d'un groupe d'utilisateurs **ACL** est de créer des **ensembles d'autorisations** au niveau du contrôle d'accès Joomla.

Vous pouvez créer autant de groupes d'utilisateurs que vous le souhaitez. Dans *« Utilisateurs » « Gestion des Utilisateurs » « Groupes Utilisateurs »*, vous pouvez voir un aperçu de tous les groupes qui sont dans le noyau Joomla :

![](_page_54_Picture_176.jpeg)

#### <span id="page-54-0"></span>5.3.1 Permissions par défaut pour le groupe d'utilisateurs du frontend du site

#### **Groupe Enregistré**

Un utilisateur enregistré peut se connecter, éditer ses propres contributions et accéder à certaines parties du site interdites aux utilisateurs non-enregistrés.

#### **Groupe Auteur**

L'auteur peut faire tout ce que l'utilisateur enregistré peut faire. Un auteur peut également écrire un article et modifier son propre contenu. Généralement, il y a un lien dans le menu utilisateur pour faire ceci.

#### **Groupe Rédacteur**

Le rédacteur peut faire tout ce que l'auteur peut faire. Un rédacteur peut également écrire et éditer tous les articles qui apparaissent sur le frontend.

#### **Groupe validateur**

Le validateur peut faire tout ce que le rédacteur peut faire. Un validateur peut également écrire des articles et modifier chaque élément d'information qui apparaît sur le frontend. En outre, un validateur peut décider si les articles sont publiés ou non.

#### <span id="page-54-1"></span>5.3.2 Permissions par défaut pour le groupe d'utilisateurs du backend du site

#### **Groupe Gestionnaire**

Un gestionnaire peut créer du contenu et voir diverses informations sur le système. Il n'est pas autorisé à:

- o Gérer les utilisateurs
- o Installer des modules et des composants
- o Passer le statut d'un utilisateur en super utilisateur ou modifier un super utilisateur
- o Travailler sur l'élément de menu Site | Configuration
- o Envoyer des Emails en nombre à tous les utilisateurs
- o Changer et/ou désinstaller les templates et les fichiers de langues

- **Administrateur**
	- Un administrateur n'est pas autorisé à:
		- o Passer le statut d'un utilisateur en super utilisateur ou modifier un super utilisateur
		- o Travailler sur l'élément de menu Site | Configuration
		- o Envoyer des Emails en nombre à tous les utilisateurs
		- o Changer et/ou dé-installer les templates et les fichiers de langues

### **Super Administrateur ou Super Utilisateur**

Cet utilisateur est autorisé à exécuter toutes les fonctions dans l'administration Joomla. Seul un Super Utilisateur peut ajouter un nouveau Super Utilisateur.

Voici un tableau reprenant la liste des « utilisateurs » et leurs droits :

![](_page_55_Picture_180.jpeg)

### <span id="page-55-0"></span>5.4 Niveaux d'accès

Les groupes d'utilisateurs peuvent être assignés à des niveaux d'accès. Nous avons donc un utilisateur connecté à un groupe, et les groupes reliés à un niveau d'accès.

![](_page_55_Picture_181.jpeg)

# $\bigtriangleup$

#### Pourquoi des niveaux d'accès?

Comme nous l'avons vu, les niveaux d'accès sont un faisceau de groupes. Avec la combinaison de permissions de groupe et niveaux d'accès, tous les cas d'utilisation deviennent possibles. Dans un article, par exemple, vous pouvez limiter l'accessibilité à un niveau d'accès.

![](_page_56_Picture_261.jpeg)

Une telle fonctionnalité est nécessaire afin de limiter l'accès au contenu et aux fonctions des grandes  $\Omega$  =  $\overline{\Omega}$ organisations ou pour supporter un site e-commerce, ou d'abonnements, basés sur un site Joomla. Le système ACL de Joomla n'est pas seulement disponible pour le contenu Joomla ou les fonctions de bases, mais également utilisable pour les extensions Joomla.

#### Joomla - Utilisateurs

![](_page_56_Picture_8.jpeg)

#### Créez les utilisateurs suivants :

Pierre : il peut ajouter et éditer du contenu.

Paul : il peut ajouter/éditer/publier et accéder à la partie administration pour tout ce qui concerne le contenu.

Jacques : il peut ajouter/éditer/publier du contenu.

Jojo : utilisateur enregistré.

Testez les différents utilisateurs en ajoutant/modifiant des articles.

Configurez les droits d'accès pour que les utilisateurs enregistrés (Jojo) n'aient accès dans le menu user qu'à la partie « déconnexion » (et pas « votre profil »).

# <span id="page-56-0"></span>6. Gestion d'un site – Mise en ligne

Pour mettre un site joomla en ligne :

- 1) **Copier l'ensemble du dossier de joomla** en ligne à l'aide d'un logiciel FTP :
- 2) Faites un backup de la base de données local (**exporter dans phpmyadmin**)>> fichier.sql
- 3) Importer les données exportées précédemment dans votre base de données en ligne (**importer**)
- 4) Modifiez le fichier « **configuration.php** ».

Editez le fichier à la racine de votre site : configuration.php et modifiez les champs suivant. (S'il vous manque une des informations ci-dessus, veuillez-vous adresser auprès de votre hébergeur.)

- \$**host** = serveur de base de données
- \$**user** = nom d'utilisateur
- \$**db** = nom de la base de données
- \$**password** = mot de passe de la base de données
- \$**log\_path** = répertoire des logs files
- \$**tmp\_path** = répertoire des fichiers temporaires

Sur OVH, la variable suivante : **public \$cache\_platformprefix = false;** devient : **public \$cache\_platformprefix = '';**

Pour connaitre le répertoire des fichiers logs et temps créez un fichier php (par exemple « **path.php** » et placez dedans le code suivant :

<?php \$path = getcwd(); echo \$path; ?>

Mettez ce fichier en ligne (ftp) puis exécutez-le, vous obtiendrez quelque chose du style :

![](_page_57_Picture_4.jpeg)

#### Ajoutez « /logs » pour la variable « \$log\_path » et « /tmp » pour la variable « \$tmp\_path » Vous obtiendrez alors un fichier « configuration.php » suivant (colonne de droite)

![](_page_57_Picture_329.jpeg)

public \$smtpauth = false; public \$smtpuser = ''; public \$smtppass = ''; public \$smtphost = 'localhost'; public \$smtpsecure = 'none'; public \$smtpport = 25; public \$caching = 0; public \$cache\_handler = 'file'; public \$cachetime = 15; **public \$cache\_platformprefix = false;** public \$MetaDesc = ''; public \$MetaAuthor = true; public \$MetaVersion = false; public \$robots = ''; public \$sef = true; public \$sef\_rewrite = false; public \$sef\_suffix = false; public \$unicodeslugs = false; public \$feed limit = 10; public \$feed\_email = 'none'; **public \$log\_path = 'C:\\xampp\\htdocs\\Joomla4\\administrator/logs'; public \$tmp\_path = 'C:\\xampp\\htdocs\\Joomla4/tmp';** public \$lifetime = 15; public \$session\_handler = 'database'; public \$shared\_session = false; public \$session\_metadata = true; }

public \$smtpauth = false; public \$smtpuser = ''; public \$smtppass = ''; public \$smtphost = 'localhost'; public \$smtpsecure = 'none'; public \$smtpport = 25; public \$caching = 0; public \$cache\_handler = 'file'; public \$cachetime = 15; **public \$cache\_platformprefix = '';** public \$MetaDesc = ''; public \$MetaAuthor = true; public \$MetaVersion = false; public \$robots = ''; public \$sef = true; public \$sef\_rewrite = false; public \$sef\_suffix = false; public \$unicodeslugs = false; public \$feed limit = 10; public \$feed\_email = 'none'; **public \$log\_path = '/home/brunomarg/www/Joomla4/administrator/log s'; public \$tmp\_path = '/home/brunomarg/www/Joomla4/tmp';** public \$lifetime = 15; public \$session handler = 'database'; public \$shared\_session = false; public \$session\_metadata = true;

#### **Remarque** :

Parfois vous aurez des soucis pour la réécriture d'URL vérifiez les paramètres suivants, il faudra alors vérifier vos paramètres SEO (éventuellement renommer le fichier « htaccess.txt » en « .htaccess »)

}

![](_page_58_Picture_6.jpeg)

Une autre solution pour la mise en ligne est d'utiliser une extension *(il s'agit du même principe que Duplicator dans Wordpress*)

**Akeeba Backup** permet de réaliser un backup :

- Akeeba Backup génère un fichier .jpa.
- Le fichier .jpa contient tous les dossiers/fichiers et les fichiers de base de données.
- Le fichier .jpa contient également un programme d'installation.
- kickstart.php (via Akeeba) permet de décompresser le fichier .jpa
- Ensuite, exécutez le programme d'installation et installez votre site comme lors d'une installation classique de Joomla!.
- Le programme d'installation modifie la configuration en vue de sa restauration dans un emplacement différent et demande les informations de la nouvelle base de données. Source : https://docs.joomla.org/Copying\_a\_Joomla\_website/fr

![](_page_59_Picture_9.jpeg)

![](_page_59_Picture_10.jpeg)

![](_page_59_Picture_11.jpeg)

![](_page_60_Picture_11.jpeg)

Copyright © 2008-2022 Nicholas K. Dionysopoulos / Akeeba Ltd. All legal rights reserved.<br>This program is free software: you can redistribute it and/or modify it under the terms of the GNU General Public License as publishe